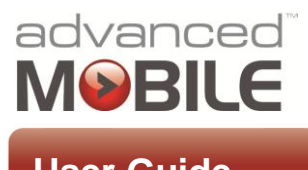

Infor EAM Work Management & Inspections (Handheld Edition) **USer Guide** 

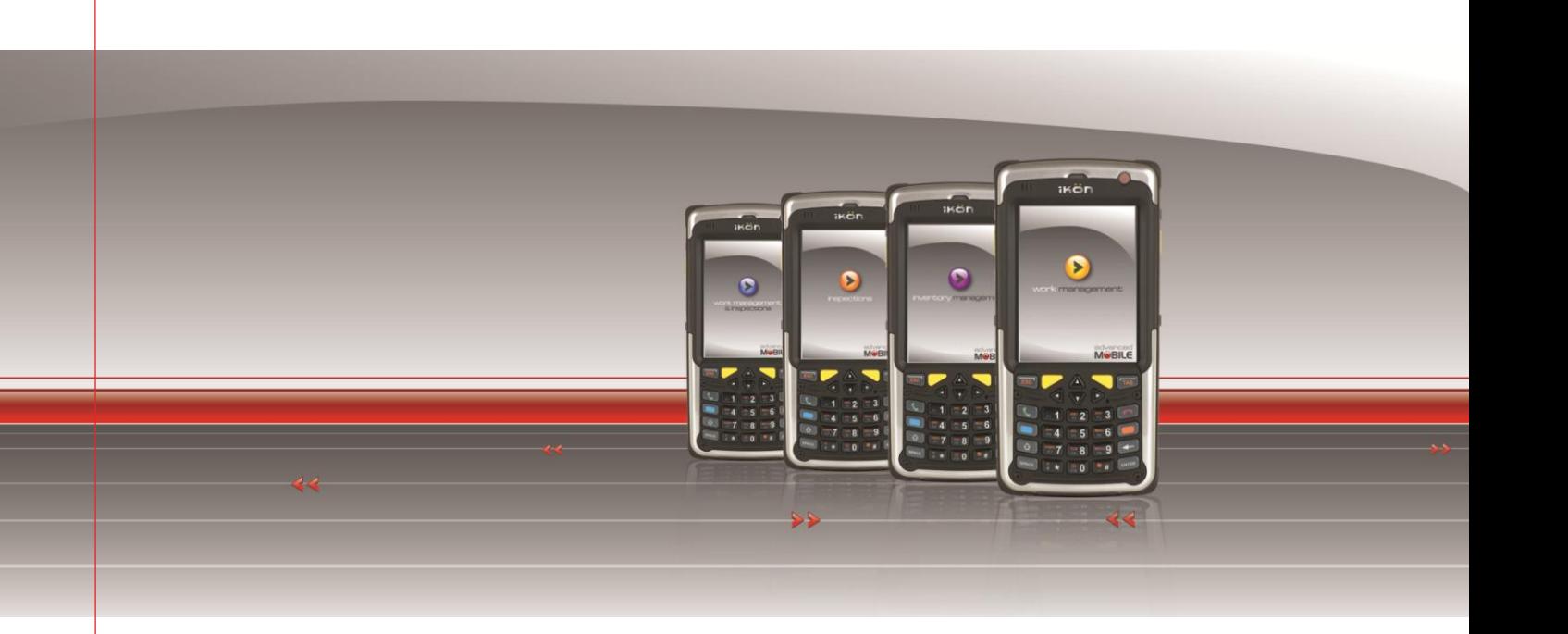

# Infor EAM Work Management & **Inspections** User Guide – Handheld Edition

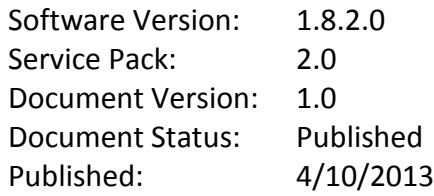

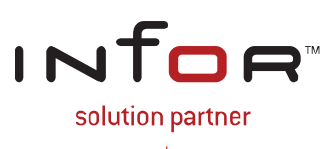

## **Disclaimers**

Blue Dot Solutions, Inc. believes that the information described in this publication is accurate and reliable, and much care has been taken in its preparation. However, no responsibility, financial or otherwise, can be accepted for any consequences arising out of the use of this material, including loss of profit, indirect, special or consequential damages. There are no warrants which extend beyond the program specification.

The information contained herein is subject to change. Revisions may be issued from time to time to advise of changes and/or additions.

## **Copyright and Trademark Notice**

© 4/10/2013 – Blue Dot Solutions, Inc. and/or its affiliates or licensors. All rights reserved. The Blue Dot and Advanced Mobile words and design marks are trademarks of Blue Dot Solutions, Inc. The Infor word and design marks and EAM are trademarks of Infor IP Holdings C.V. and/or one of its affiliates. All other trademarks listed herein are the property of their respective owners. Copying or duplicating any portion of this documentation without the prior written permission of Blue Dot Solutions, Inc. is prohibited by law.

# **Document History**

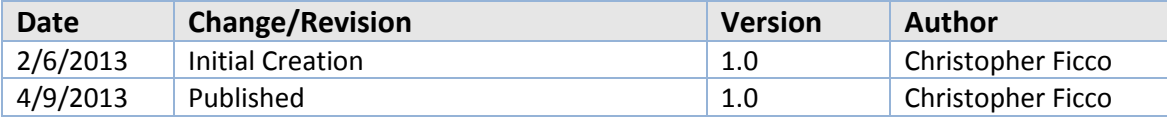

# **Contents**

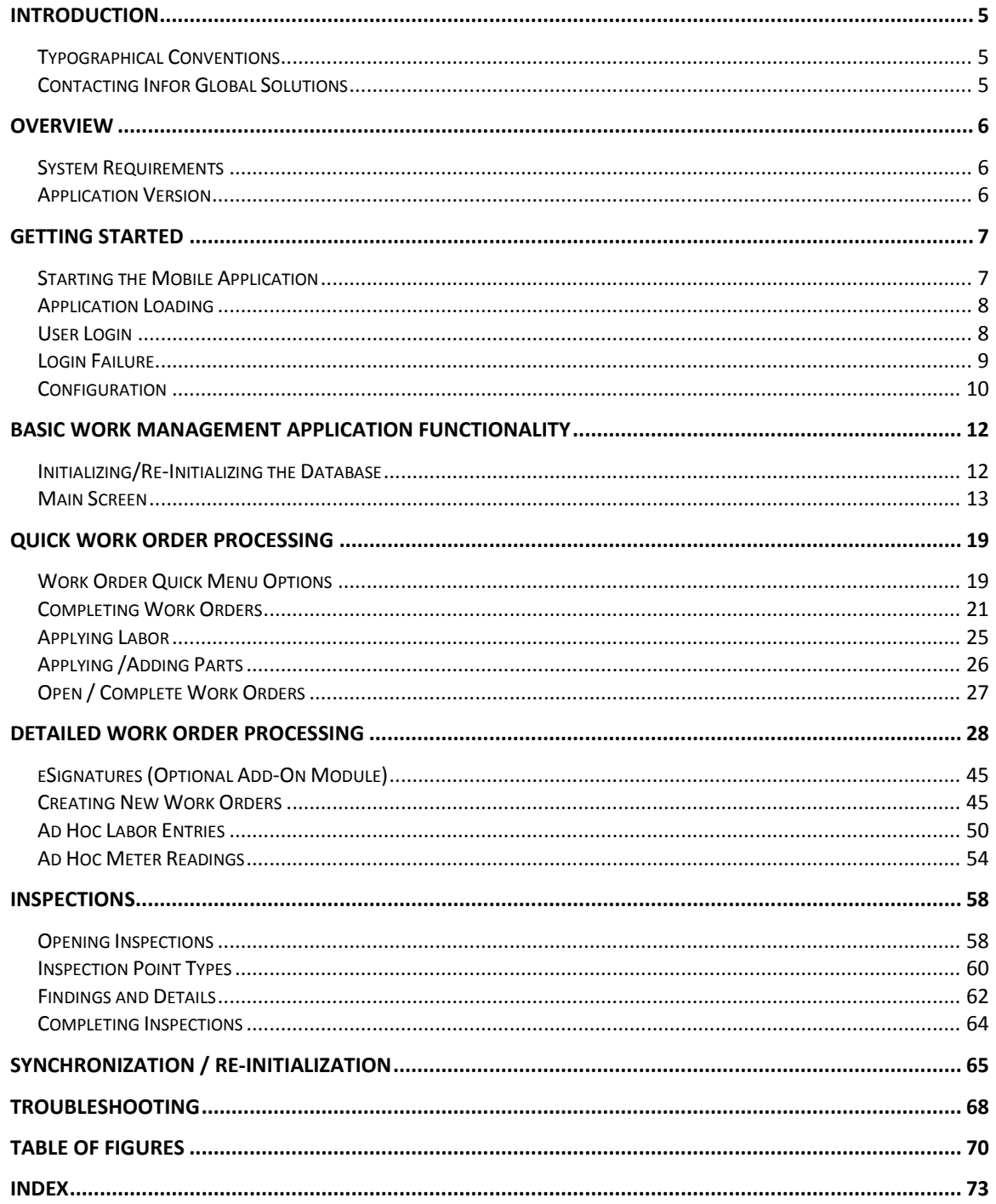

## <span id="page-4-0"></span>**Introduction**

Welcome to the **Infor EAM Work Management & Inspections**. This guide is intended to help you use the Work Management mobile application that is included in the Advanced Mobile for EAM Work Management solution.

#### <span id="page-4-1"></span>*Typographical Conventions*

**Bold** type represents on-screen items. For example:

Click the **Build Report** tab.

Courier font indicates text to be typed exactly as shown. For example:

Run the following script: upg550.sql

*Italic* type indicates emphasis or variables. For example:

To restrict the row to the product category, type 1100,[*CATEGORY*]

*NOTE: In the above example,* CATEGORY *is a variable.*

Cascaded menu items are **Bold and separated by arrows (>)**. For example:

#### Select **File > Save**

<span id="page-4-2"></span>*Contacting Infor Global Solutions*

*Mailing Address*

Blue Dot Solutions, Inc. 1900 Grant Street Suite 800 Denver, CO 80203

#### *Phone*

North America Support 1-866-303-8324 x2 United Kingdom Support 44-(0)-141-404-6316

*Web Site*

http://www.bluedotsolutions.com

## <span id="page-5-0"></span>**Overview**

Advanced Mobile for EAM Work Management & Inspections is a comprehensive mobile solution that extends EAM Work Order functionality to the mobile workforce.

The Mobile Work Management application can be deployed on a wide variety of Windows Mobile-powered handheld computing devices to facilitate the creation, receipt, review and modification of EAM Work Order data in the field.

Synchronization of data for this application is handled seamlessly by SOA (Services-Oriented Architecture) services hosted within the Advanced Mobile Integration Engine and by the standard EAM Web Services. As such, the host EAM system can be on-premises or a hosted SaaS (Software as a Service) solution.

The following document provides information on the Work Management mobile application features and usage.

#### <span id="page-5-1"></span>*System Requirements*

The following components are required to run the Advanced Mobile for EAM Work Management solution:

• Infor EAM 10.0 (or later) Enterprise Edition

#### <span id="page-5-2"></span>*Application Version*

The **Work Management and Inspections** application comes in three versions: **Work Management**, **Inspections** and **Work Management & Inspections**. Therefore, not all functionality will be in either the **Work Management** or the **Inspections** versions. Only **Work Management & Inspections** will have everything.

Licensing for all of these is handled in the Advanced Mobile Admin Portal.

## <span id="page-6-0"></span>**Getting Started**

### <span id="page-6-1"></span>*Starting the Mobile Application*

The mobile application installer place applications icon in the **Programs Menu**

To access the mobile application, click the **Windows Start** button

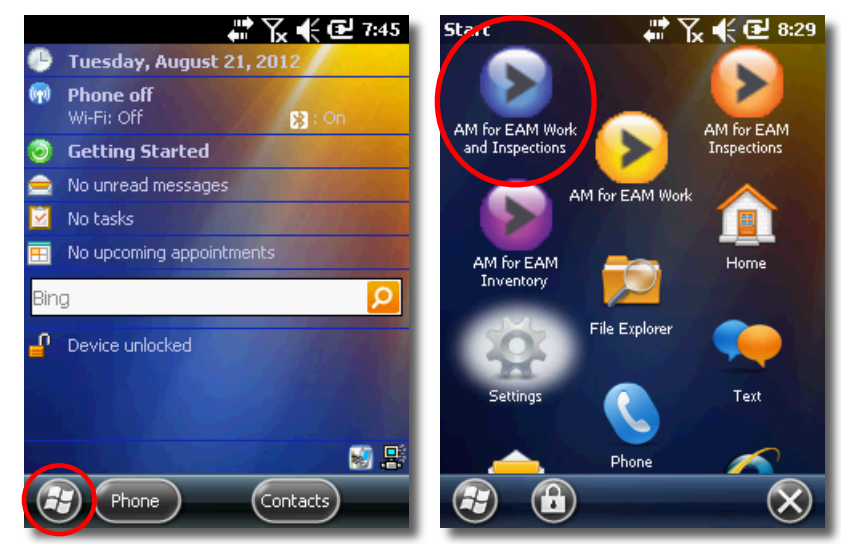

Windows Mobile Start & Programs Menu

 Scroll down to the desired **Advanced Mobile icon** and click the application icon once

#### *NOTE: Icons for newly installed apps are at the bottom of the list.*

The Work Management & Inspections splash screen should appear

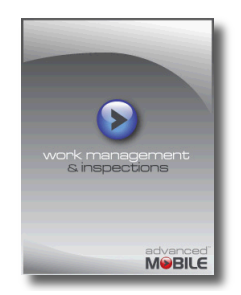

Work Management & Inspections Splash Screen

 If it does not appear, please refer to the **[Troubleshooting](#page-67-0)** section of this document on page **[68](#page-67-0)**

<span id="page-7-0"></span>*Application Loading*

The **Application Loading Screen** runs after a device reboot

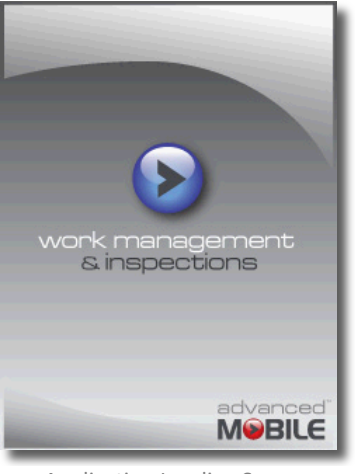

#### Application Loading Screen

### <span id="page-7-1"></span>*User Login*

Use the same credentials to log into the application as used for **Infor EAM**

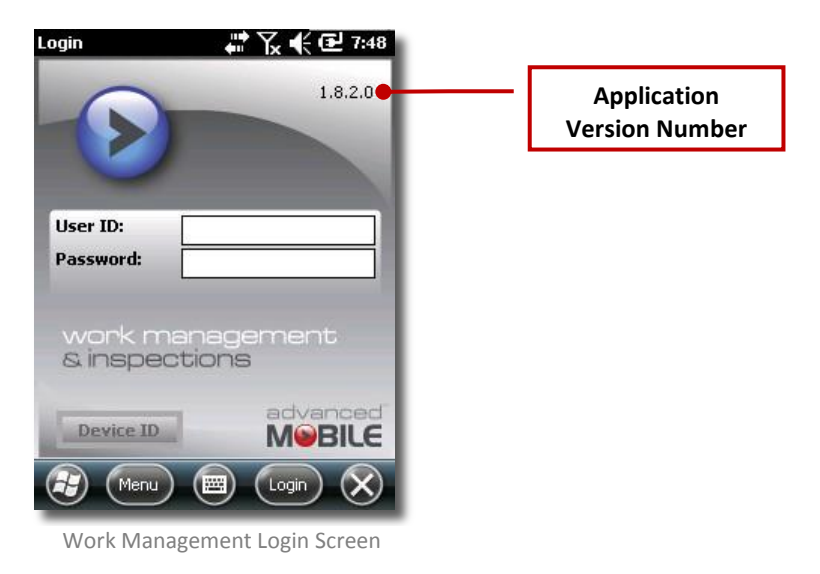

*NOTES: The credentials are authenticated against Infor EAM, therefore, the device must be connected to the network the first time a user logs into the device in order to authenticate user credentials.*

*Successfully authenticated credentials will be securely stored on the device for use in authentication when an active network connection is not available.*

*Any time a user's credentials change in EAM, the device must be connected to the network in order to authenticate the user-account and store the updated credentials on the device.*

*Failure to do so will result in the rejection of all submitted transactions.*

 $\mathcal{F}$  A successful login will allow you to view the work orders for that user  $$ proceed to the **Basic [Work Management Application](#page-11-0)** section on page **[12](#page-11-0)**

<span id="page-8-0"></span>*Login Failure*

 If you see the following **Login Failure** screen, try to log in again or contact your system administrator

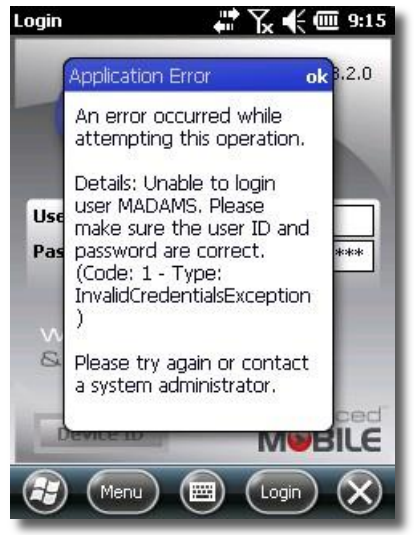

Work Management User Login Failure

### <span id="page-9-0"></span>*Configuration*

 If your device does not connect automatically to the Work Management server, click on the **Menu** button

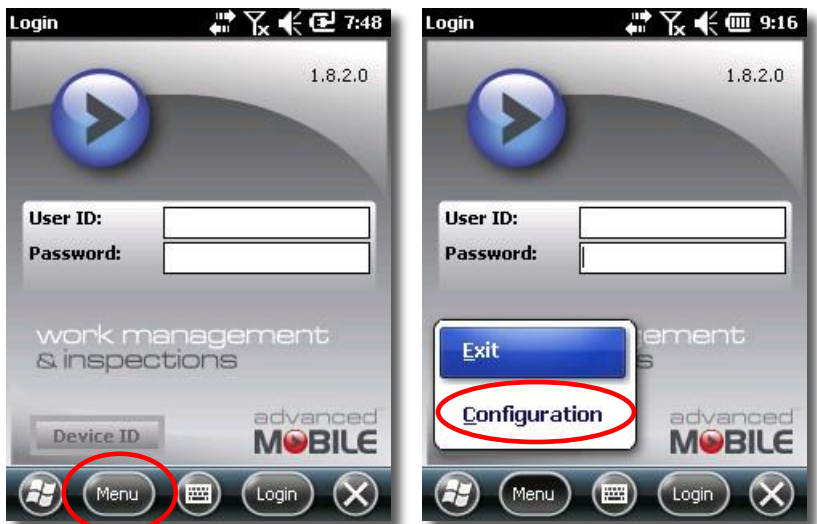

Login Screen Main Menu

- From the main menu, select **Configuration**
- Ensure that there is a web service value in the **Server** field

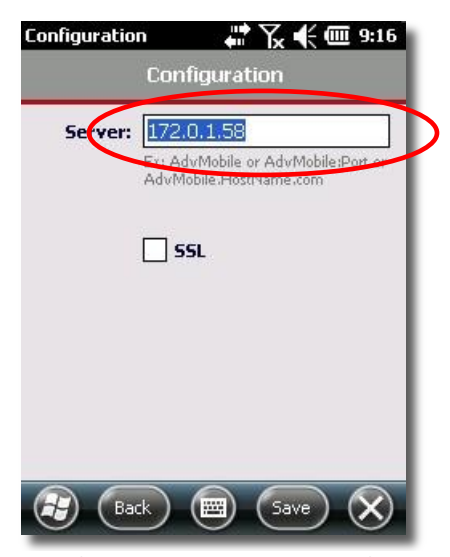

Work Management User Login Failure

- If there is no value in the **Server** field, contact your System Administrator for the appropriate server name and whether or not to use the **SSL** checkbox
- $\mathcal{F}$  If there is a value, check that the device has connectivity to the network
- If you have connectivity, contact your System Administrator for the appropriate server name and whether or not to use the **SSL** checkbox

## <span id="page-11-1"></span><span id="page-11-0"></span>**Basic Work Management Application Functionality** *Initializing/Re-Initializing the Database* Upon logging in the very first time, the **Work Order Summary** screen may be empty Inbox #ズ杰高8:53  $\sqrt{14}$ 藟 WO# WO Desc<br>Equip# Start Date Type **Status** Inbox (0) Outbox Sent (Logout)  $(menu)$ 69)  $(\mathbb{m})$

Empty DB Requiring Initialization

This is an indication that it may be necessary to synchronize or re-initialize the device's local database

*NOTE: Please see section [Synchronization / Re-Initialization](#page-64-0) on page [65](#page-64-0) for details.*

#### <span id="page-12-0"></span>*Main Screen*

 Once you have been successfully authenticated, the Inbox tab will be displayed and any pending work orders listed

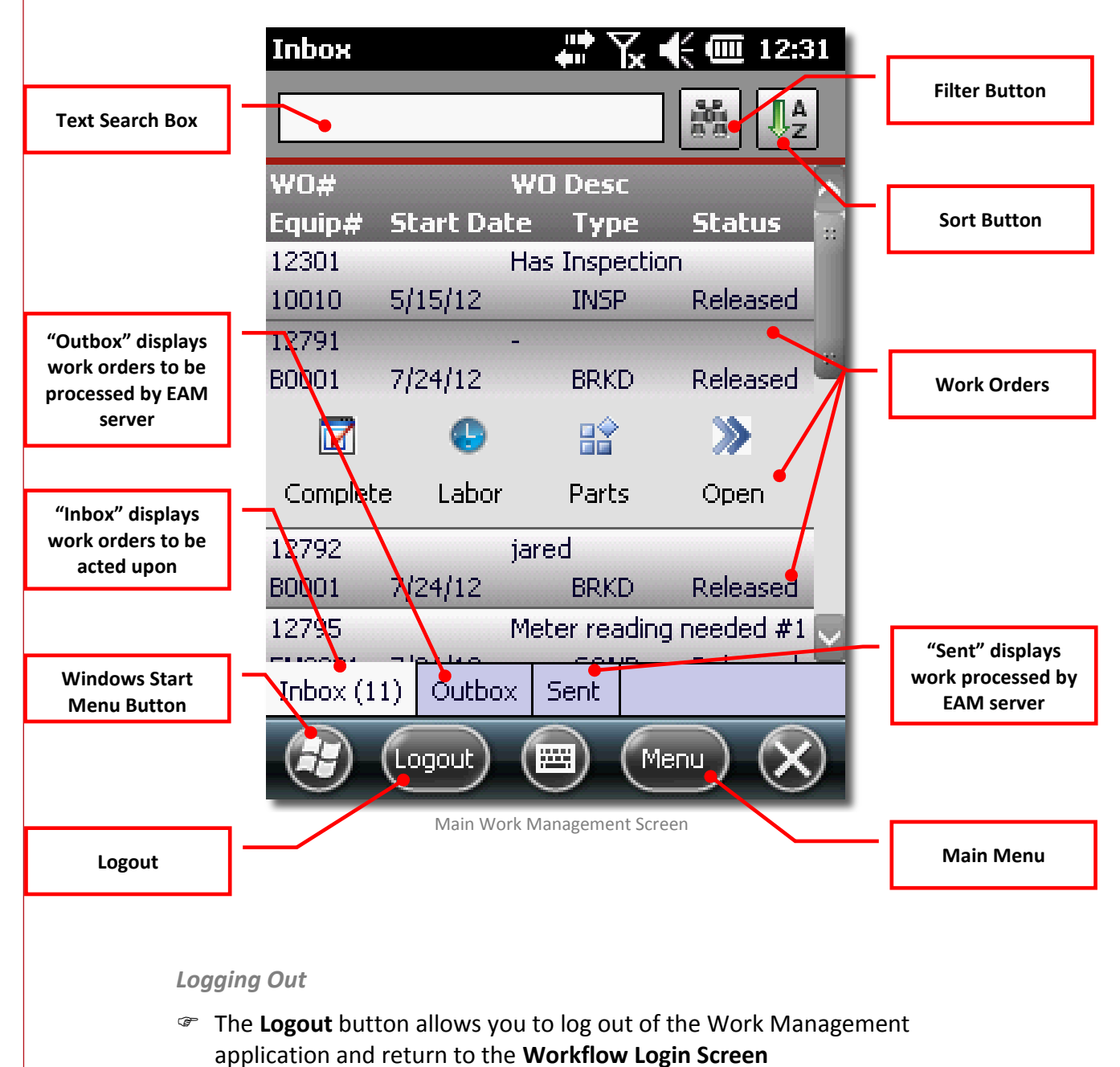

#### *Text Box Search/Filtering*

- The **Text Box** acts as a search function allowing you to limit the records displayed
- **WO#** (work order numbers) and **Equip#** (equipment numbers) are the fields searched when text is entered into the Text Box

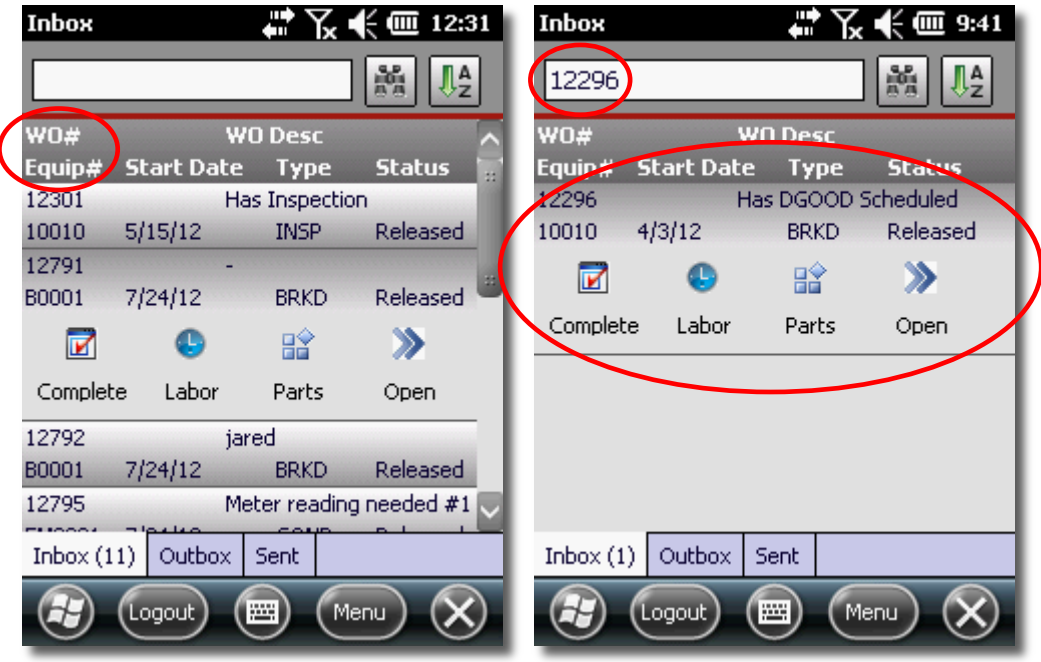

Text Box Default Search

- In the example above, no text in the **Text Box** displays all available work orders
- $\mathcal{F}$  Typing in the characters '12' would filter out a subset of records that do not have 12 in the ID
- Typing in a full ID will eliminate all records except one
- To display all records again, simply delete the characters from the **Text Box**

#### *Scanning Equipment IDs*

 $\mathcal{F}$  For handheld units equipped with barcode scanners, you can scan the **Equipment ID** directly into the device to search existing work orders

#### <span id="page-14-0"></span>*Pre-Defined Search/Filters*

To search for or filter the list of work orders based on pre-defined criteria, click the **Menu** button at the bottom of the screen

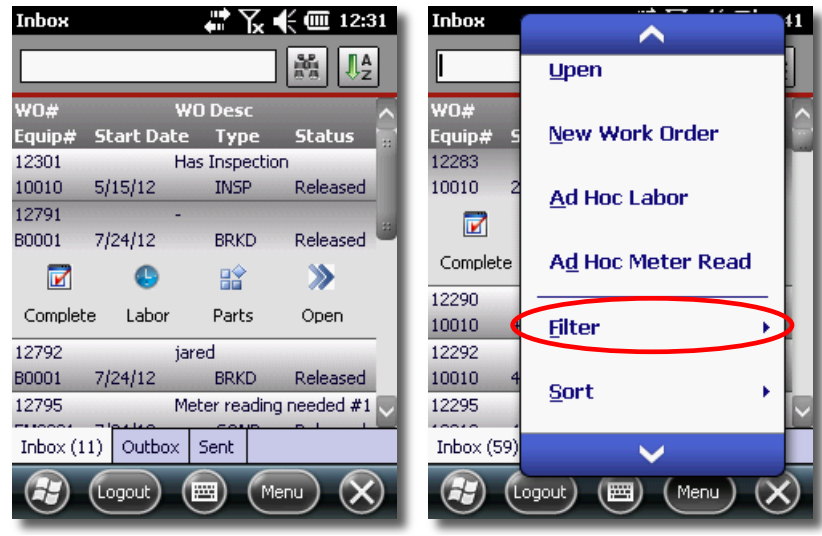

Main Menu Button

- Scroll down on the main menu to the **Filter** option
- Select the desired **Filter**

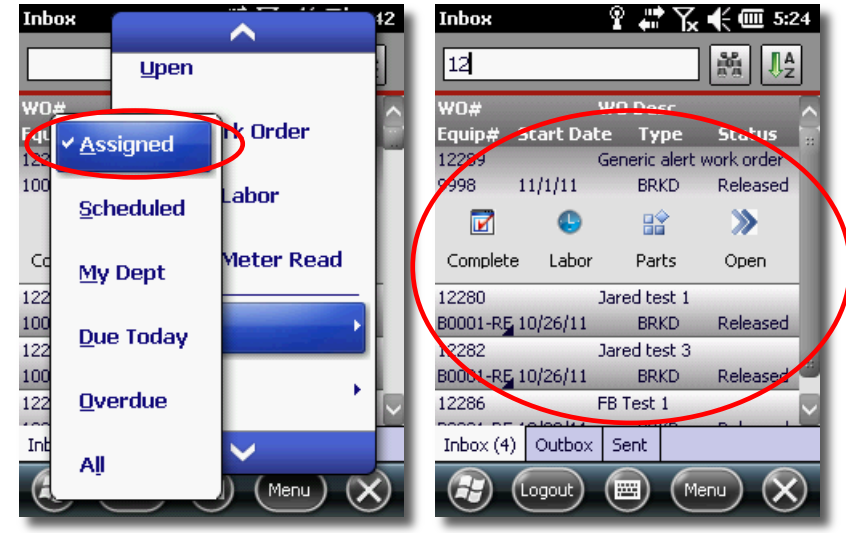

Search Options

The list will be filtered to display only those work orders that are associated to that selection (in the above screens, the number of work orders listed went from nine (9) to four (4)

You have six options:

- **Assigned –** Lists only work orders assigned to the logged in user-account
- **Scheduled –** Lists only work orders scheduled for the logged in useraccount
- **My Dept –** Lists only Work orders in your department
- **Due Today –** Lists only Work orders with a scheduled Start Date of today
- **Overdue –** Lists only Work orders with a scheduled Start Date prior to today
- **All –** Clears any existing pre-defined filter to display all items

<span id="page-15-0"></span>*Sort*

- To sort the list of work orders, click the **A to Z** button at the top right corner of the screen to display the sort options
- Select the desired option to sort the list based on that value

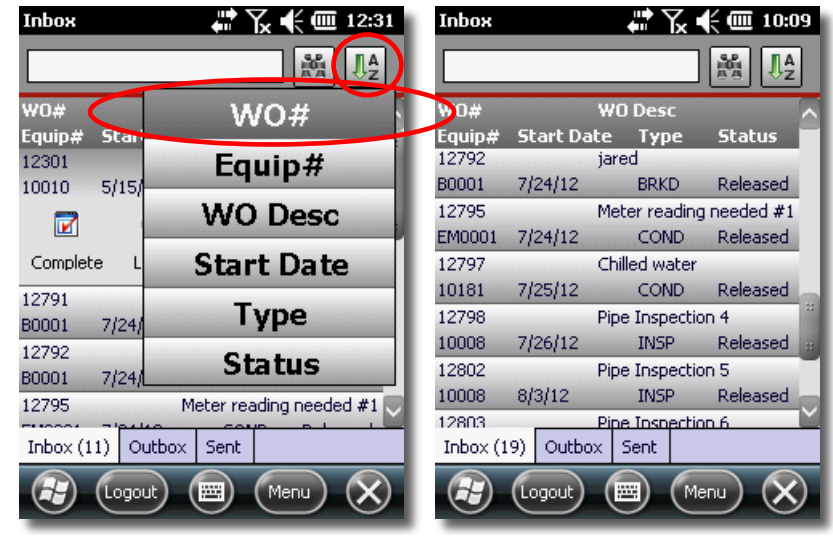

Sort Function

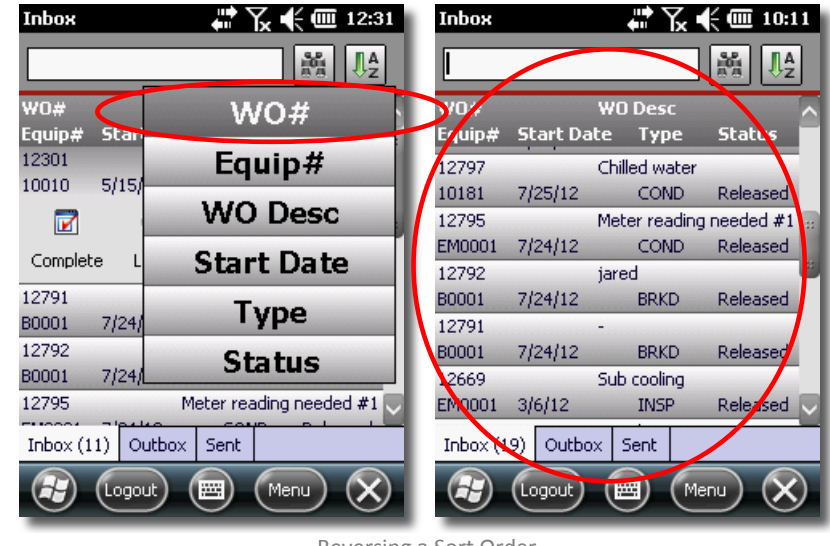

To reverse the sorting order, simply reselect the same sort option again

Reversing a Sort Order

Observe that the order of the **Equipment #s** has been reversed

*NOTE: This functionality works for every sorting category.*

*Work Order Inbox Tab*

This is the default tab when the application first starts up and displays all current/active work orders to be processed

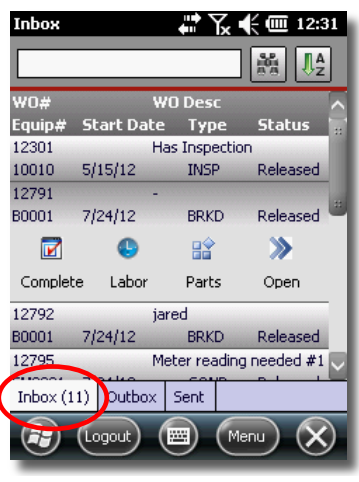

Inbox Tab

#### *Work Order Outbox Tab*

**The Outbox** tab displays transactions (including labor, material, comments, completed work orders, etc.) that have been performed and await processing by the EAM server

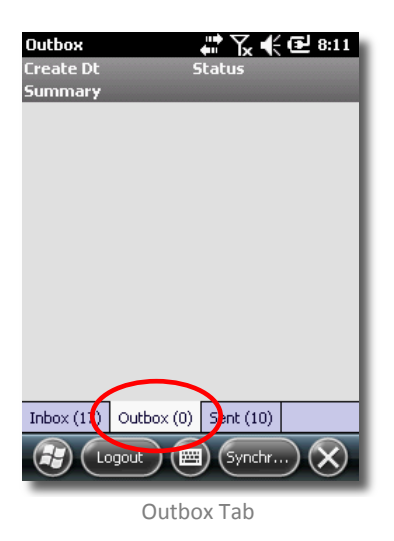

*Work Order Sent Tab*

This tab shows all work orders that have been closed and submitted to the main EAM server

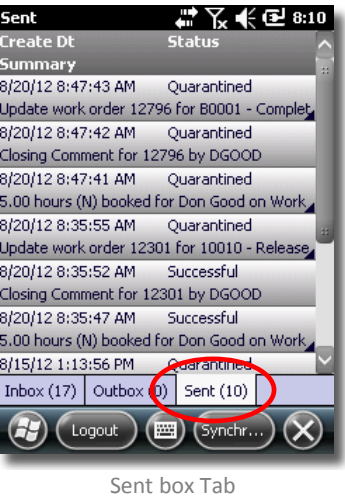

*NOTE: Search and sort options are only available in the Inbox Tab*

<span id="page-18-1"></span><span id="page-18-0"></span>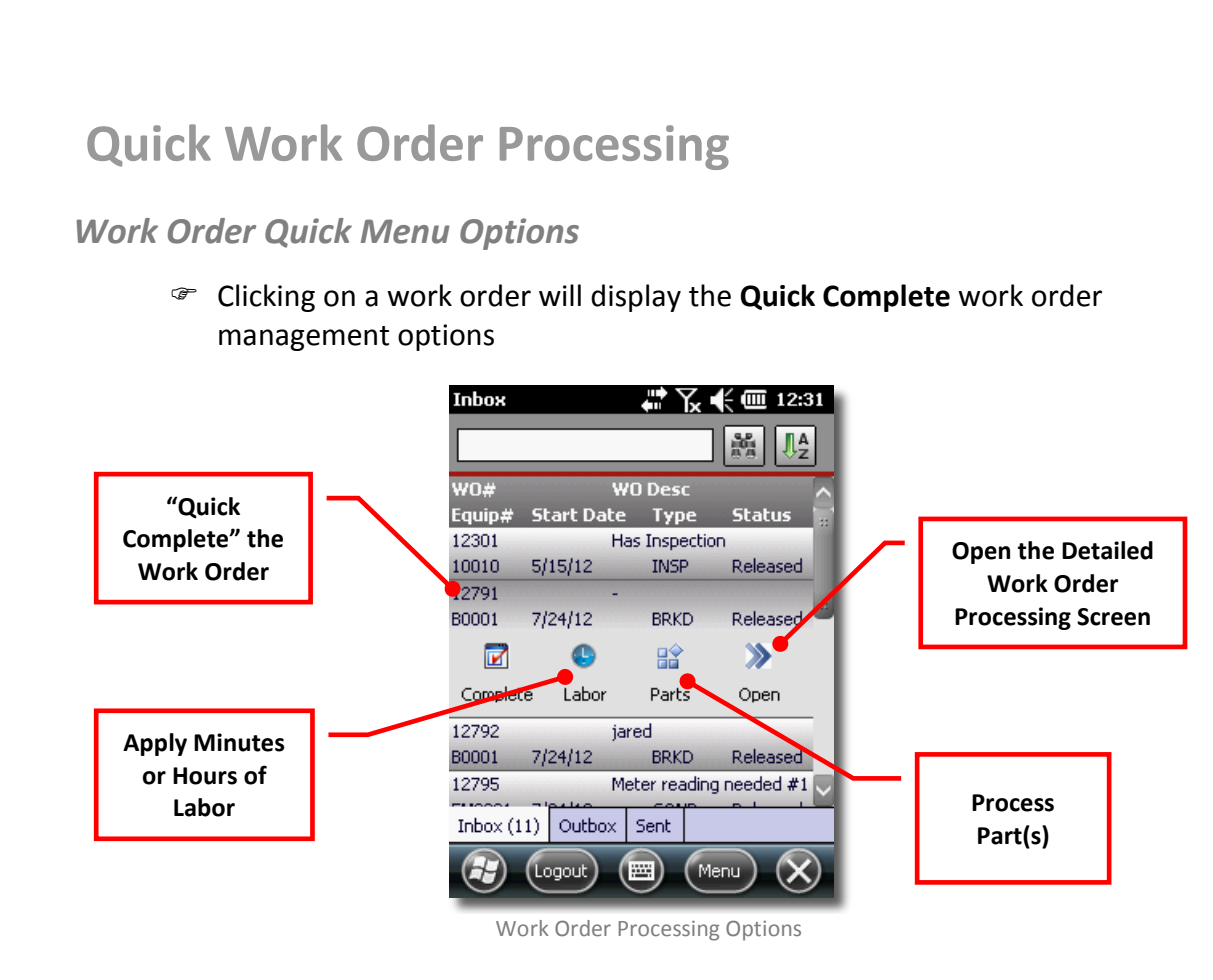

#### *NOTE: Clicking on the Menu button allows access to these same functions and more.*

- **Complete –** Allows you to "quick complete" the work order by entering a short list of key fields *(see [Completing Work Orders](#page-20-0) on page [21](#page-20-0) for a detailed explanation)*
- **Labor –** Applies minutes or hours to the work order *(see [Applying Labor](#page-24-0) on page [25](#page-24-0) for a detailed explanation)*
- **Parts –** Includes specific information regarding the part(s) used to complete the job *(see [Applying](#page-25-0) /Adding* Parts *on page [26](#page-25-0) for a detailed explanation)*
- **Open –** Opens the details work order processing interface *(see [Open / Complete](#page-26-0) Work Orders on page [27](#page-26-0) for a detailed explanation)*

#### *Main Menu Options*

 Clicking the main **Menu** button will bring up key options for work order(s) and lists

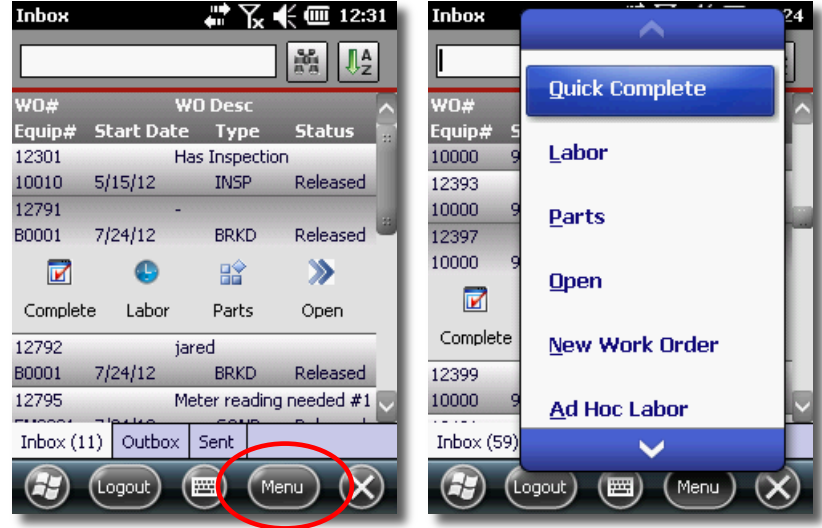

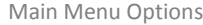

- **Quick Complete –** Allows you to "quick complete" the work order by entering a short list of key fields *(see [Completing Work Orders](#page-20-0) on page [21](#page-20-0) for details)*
- **Labor –** Applies minutes or hours to the work order *(see [Applying Labor](#page-24-0) on page [25](#page-24-0) for details)*
- **Parts** Includes specific information regarding the part(s) used to complete the job *(see [Applying](#page-25-0) /Adding* Parts *on page [26](#page-25-0) for details)*
- **Open –** Opens the detailed work order processing interface that includes many more data inputs *(see [Open / Complete](#page-26-0) Work Orders on page [27](#page-26-0) for a detailed explanation)*
- **New Work Order –** Creates a new work order *(see* **[Creating New Work](#page-44-1)** Order *on page [45](#page-44-1) for details)*
- **Ad Hoc Labor** Allows the user to apply labor entries to work orders without associating them to a specific activity
- **Ad Hoc Meter Read** Allows the user to apply meter readings to equipment without associating them to a specific activity
- **Filter –** Filters work order records based on all six options *(see* **[Pre-Defined Search/Filters](#page-14-0)** *on page [15](#page-14-0) for details)*
- **Sort –** Sorts work order records based on all five options *(see* **[Sort](#page-15-0)** *on page [16](#page-15-0) for details)*
- **Synchronize –** Synchronizes the handheld device with the main EAM server to upload all pending work completed and receive all new data *(see* **[Synchronization / Re-Initialization](#page-64-0)** *on page [65](#page-64-0) for details)*

#### <span id="page-20-0"></span>*Completing Work Orders*

Select the **Work Order** to be processed (it will automatically expand)

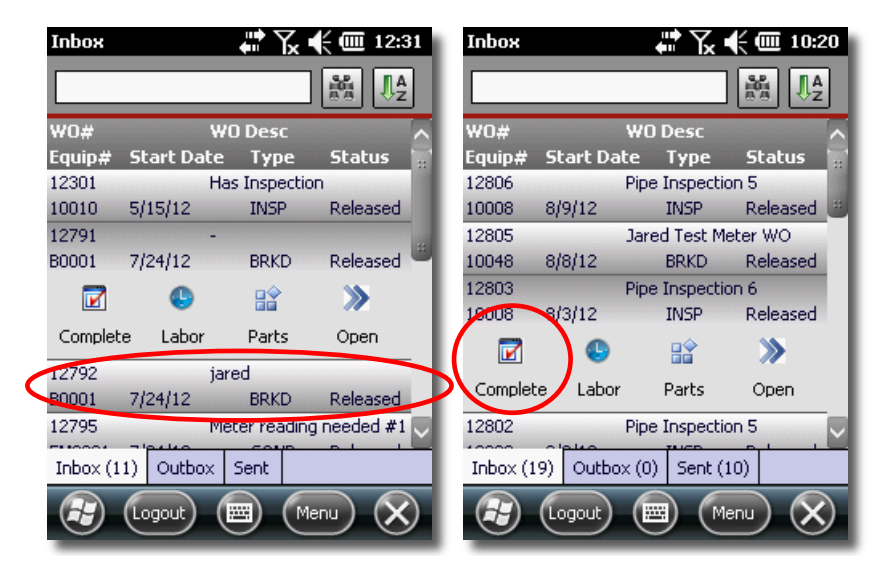

Click the **Complete** button to open the **Quick Complete** interface

 Enables you to complete a basic list of requisite data necessary for the closure of a ticket

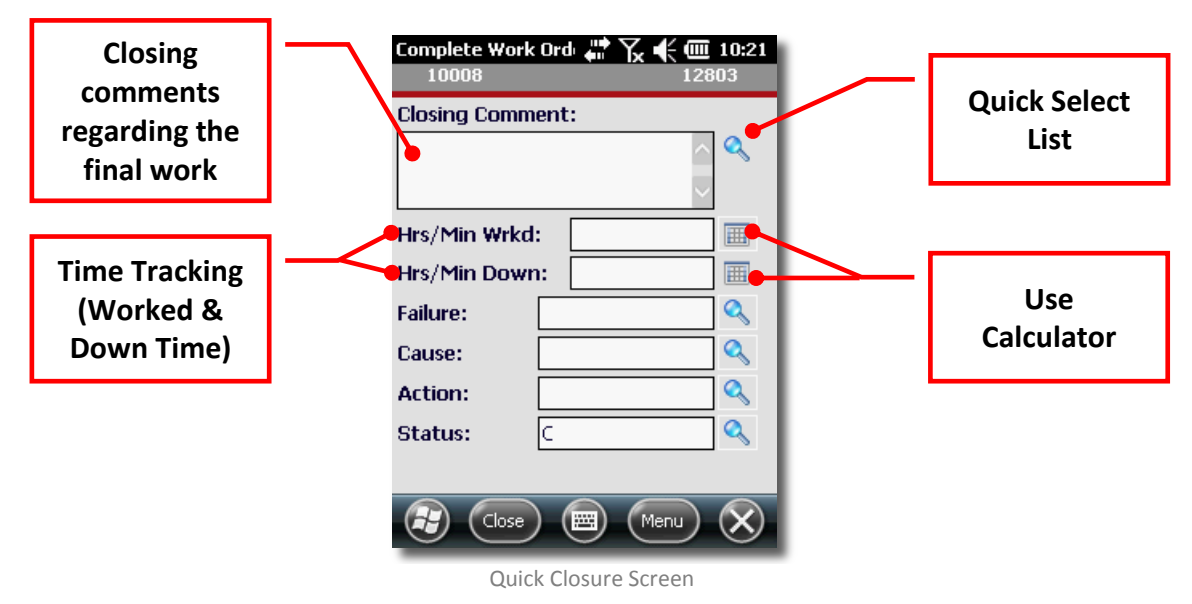

- Select<sup>1</sup> / enter a **Work Order Closing Comment**
- Select<sup>2</sup> / enter a **Labor** record against the first associated **Activity**
- Enter **Equipment Downtime**
- Select **Failure**, **Cause** and **Action** codes related to the **Work Order Equipment**
- Set the **Work Order Status** (controlled by the Infor EAM Status Authorizations for the current user-account)
- Click **Save**

 $\overline{a}$ 

*NOTE: When the Save menu option is selected, the work order updates are immediately submitted to the server (if an active network connection is available) or stored locally (if no active network connection is available) to be submitted later.*

*<sup>1</sup> NOTE: See [Using the Quick Select](#page-22-0) Function on page [25](#page-22-0) for how this works*

*<sup>2</sup> NOTE: See [Using the Calculator](#page-23-0) on page [26](#page-23-0) for how this works*

#### <span id="page-22-0"></span>*Using the Quick Select Function*

 Clicking on the **Magnifying Glass** button will always open an interface that allows viewing, searching and selecting pre-defined responses

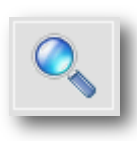

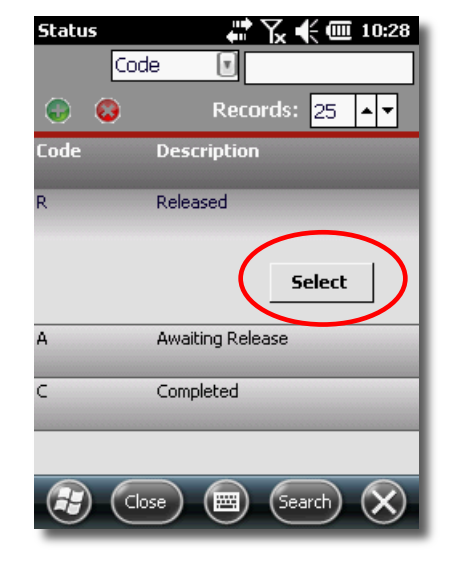

Quick Select Functionality

 Click on the value you want then click the **Select** button (Shown here is the **Status** selection interface, but there are others like **Failure**, **Cause** and **Action**)

*NOTE: In cases where there are multiple options underneath a main option in the Quick Select interface, keep clicking down and selecting until you see the Select button.*

#### <span id="page-23-0"></span>*Using the Calculator*

- Clicking on the **Calculator** will always open an interface that allows you to perform calculations and then enter the result back into the desired field.
- Perform the calculation to get the needed result

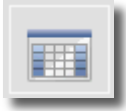

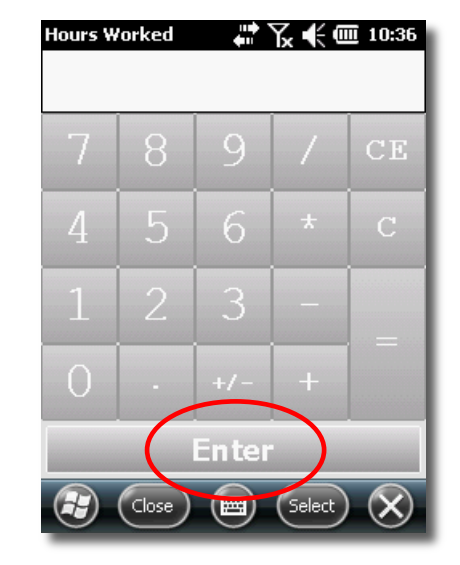

Calculator Functionality

Click the **Enter** button to place the resulting calculation into the desired field

### <span id="page-24-0"></span>*Applying Labor*

Click the **Labor** button in the work order Quick options

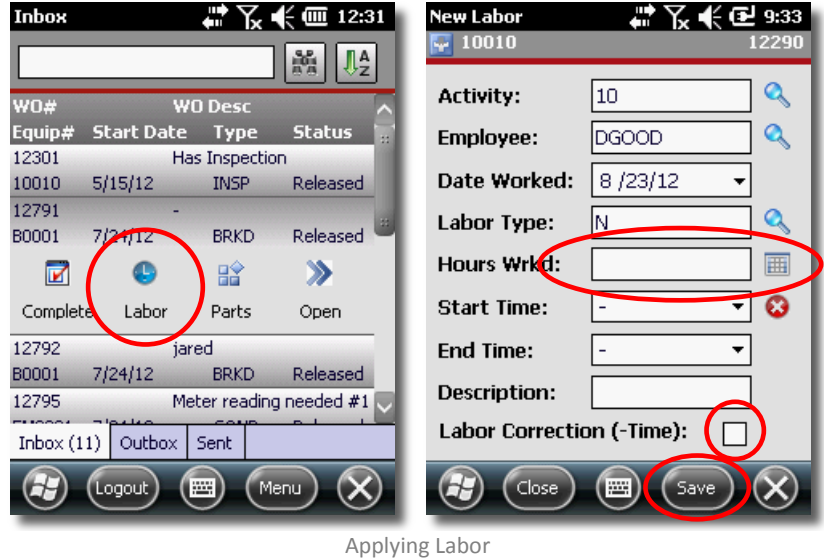

- Enter the amount of time spent in the **Hours Wrkd** field
- If this is a labor adjustment (a *reduction* in labor for the work order) then check the **Labor Correction (-Time)** box

*NOTE: The Activity, Employee, Date Worked and Labor Type fields should be pre-populated for you and can be altered at your discretion*

Click **Save**

### <span id="page-25-0"></span>*Applying /Adding Parts*

Click the **Parts** button in the work order Quick options

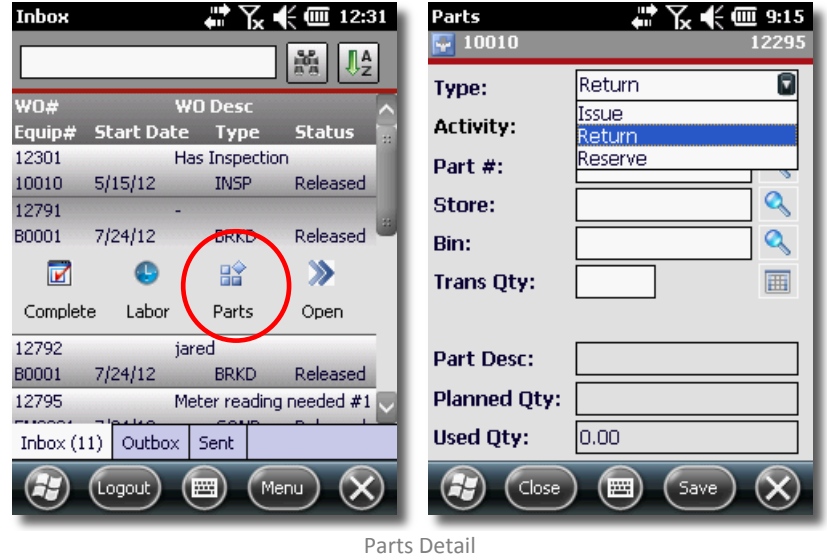

The **Part Detail** screen allows you to:

- **Type** Specify whether the Part transaction **Type** is to be an Issue, Return or Reserve
- **Activity** Specify the **Activity** to issue the **Part** against<sup>3</sup>
- **Part #** Select / enter the **Part #**<sup>3</sup> the **Part Desc** field should be automatically populated

*NOTE: You may need to drop down multiple levels within the Part# Quick Select menu to select the part you want from the store you want*

- **Store & Bin** Scan or enter the **Store**<sup>3</sup> and **Bin**<sup>3</sup> to decrement (**Issue**) or increment (Return) the **Transaction Quantity** against
- **Trans Qty** Scan or enter the Transaction Quantity<sup>4</sup> indicating how many were used/applied

 $\overline{a}$ 

*<sup>3</sup> NOTE: See [Using the Quick Select](#page-22-0) Function on page [25](#page-22-0) for how this works 4 NOTE: See [Using the Calculator](#page-23-0) on page [26](#page-23-0) for how this works*

### <span id="page-26-0"></span>*Open / Complete Work Orders*

A Work Order can also be opened via the **Open** button, and the additional detail and supporting information for the Work Order can be viewed.

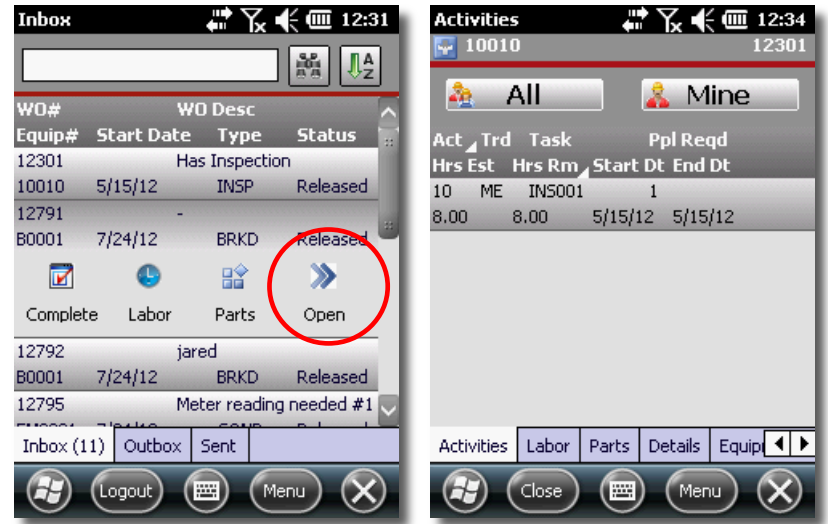

Opening Work Order Details

 From the **Open** interface, a number of tabbed options are available to view and manage additional, detailed information on that work order including:

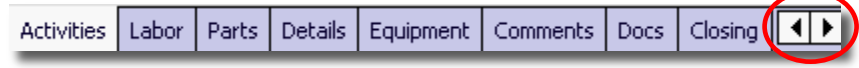

*NOTE: You can use the left and right arrows to scroll across all options.*

 Please see **Detailed [Work Order Processing](#page-27-0)** on page **[28](#page-27-0)** for a detailed explanation of this functionality

# <span id="page-27-0"></span>**Detailed Work Order Processing**

#### *Activities Tab*

The **Activities** tab displays the activities associated to the current work order.

The list of activities can be filtered to display only those activities that have been assigned to the logged in Employee, or all activities regardless of assignment

The Activity Summary tab enables you to:

- **•** Filter Activity Entries
- View the Activity Detail
- Enter Labor against an Activity

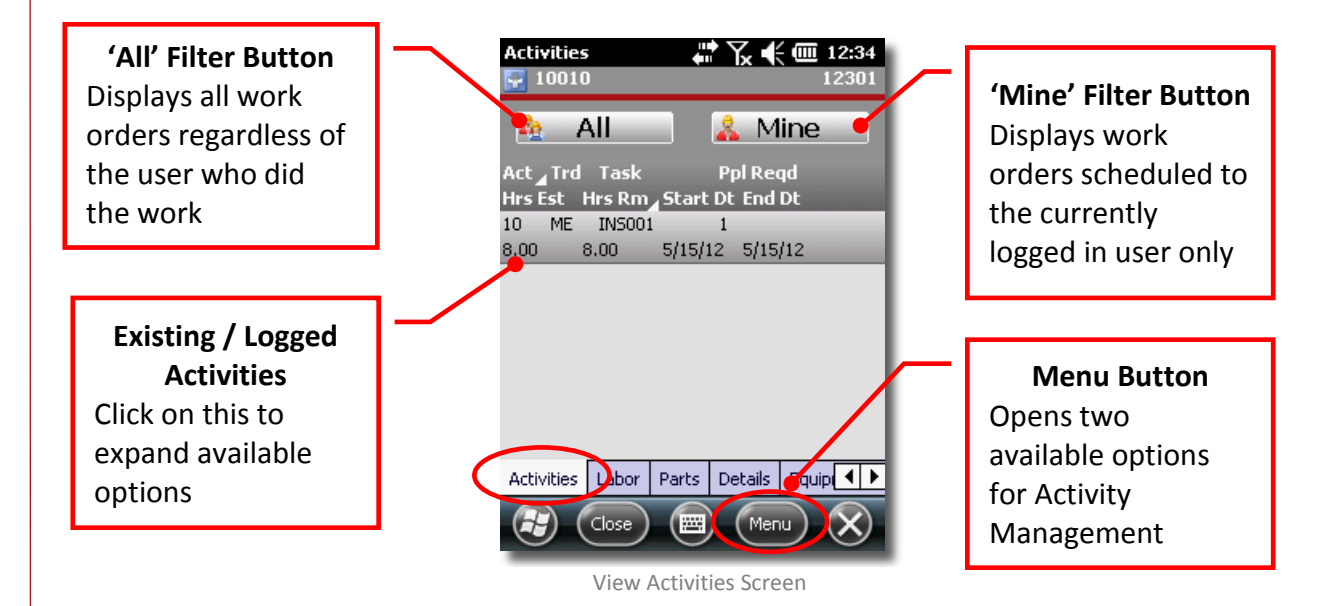

 Click on the **Activity** item or on the **Menu** button to expose options for adding additional labor or opening the activity

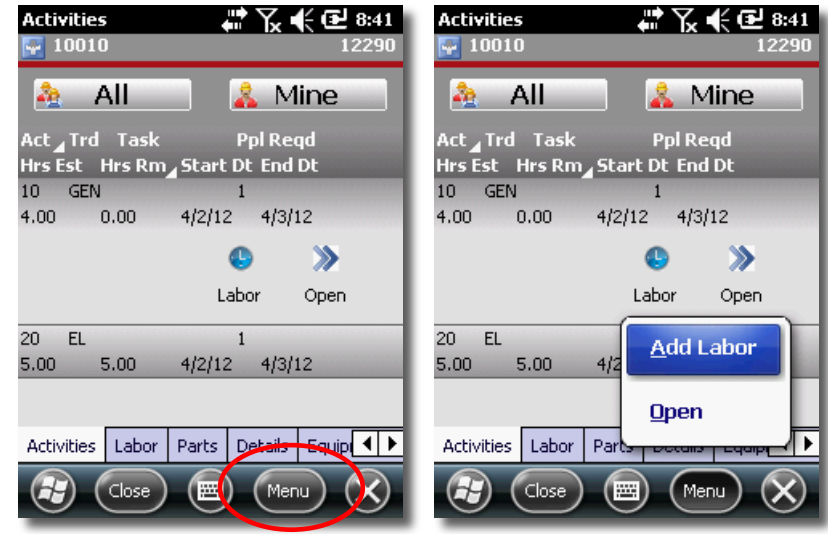

Activities Management Options

#### **Activities Add Labor**

This is the same interface as the **Quick Labor** entry screen detailed earlier

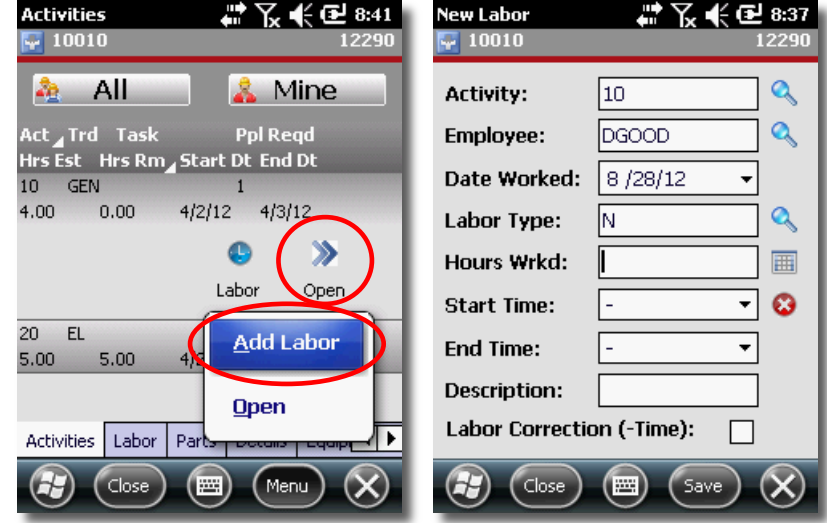

Activities Add Labor Screen

#### **Activities Details**

 Clicking the **Open** button or selecting **Open** from the **Menu** option will allow access to the following three READ ONLY tabs: **Details**, **Comments** and **Instructions**

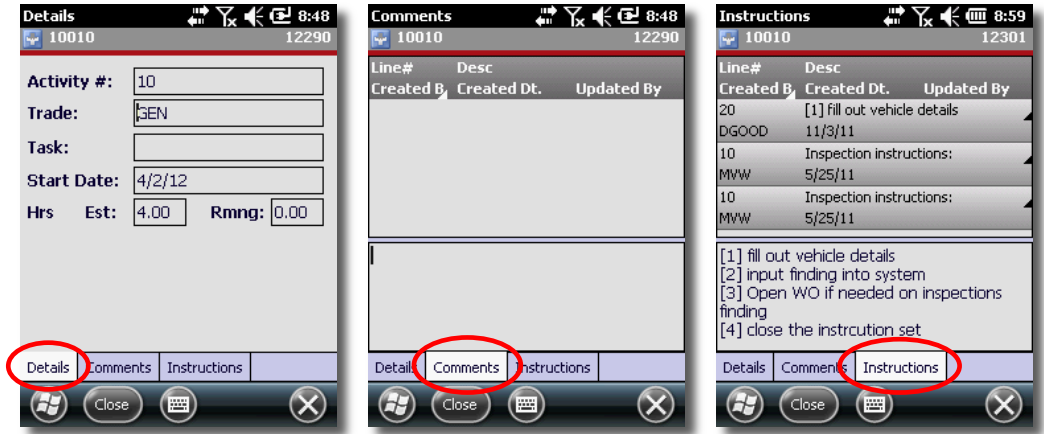

Activities Details, Comments & Instructions

#### **Activities Checklists**

- Select the **Instructions Tab** and click on the **Checklist** you require
- Click the **Open** button

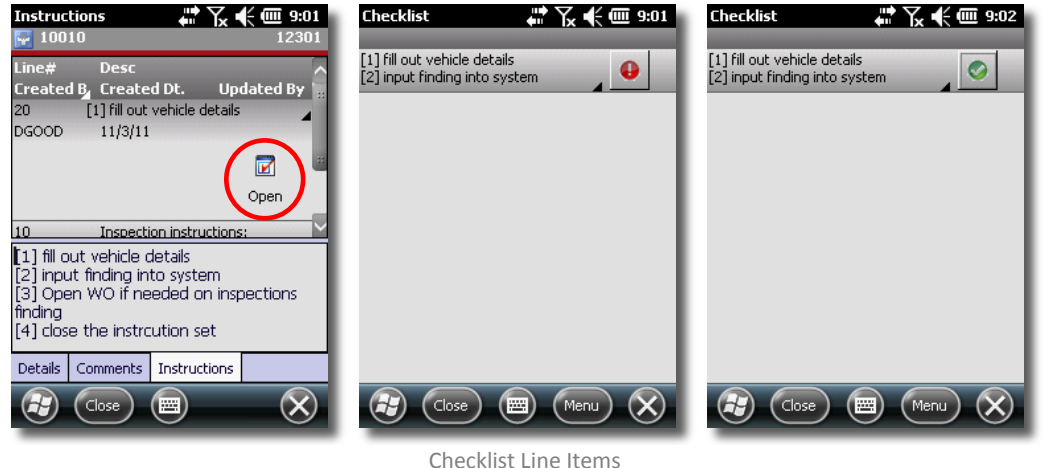

As you complete each checklist item, click the red exclamation point  $n(\bigcirc$ 

- When all line items are checked off, click **Close**
- These results will be stored in the **Word Order Comments**

#### *Labor*

 The **Labor** tab displays all (READ ONLY) labor entries associated to the current work order

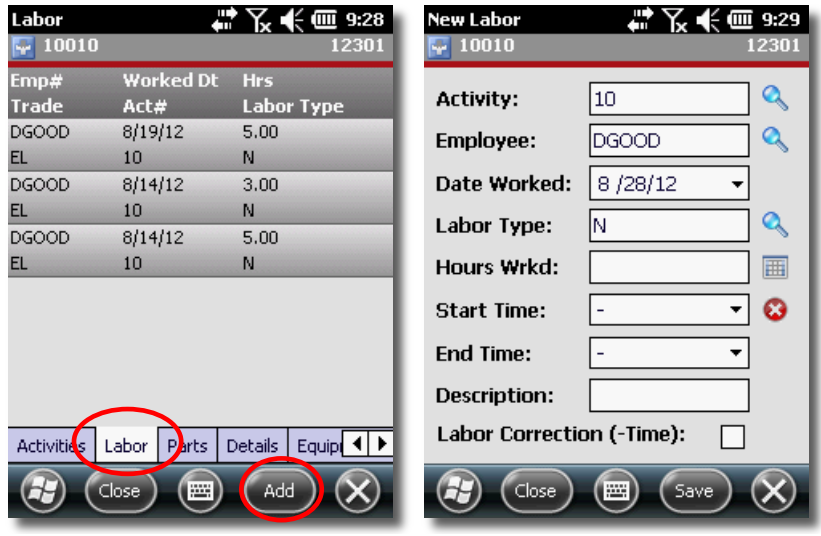

Labor Summary Screen & Add Labor

 The **Labor** tab also enables you to add new **Labor** entries via the **Add Labor** screen as described earlier in this document

#### *Parts*

 Click the **Parts** tab to display any **Planned Materials** that have been associated to the work order as well as any **Parts** or **Materials** that have been issued against the work order

 **Planned Materials** are indicated as **Part** entries that have a quantity of zero (0) or the field will be empty.

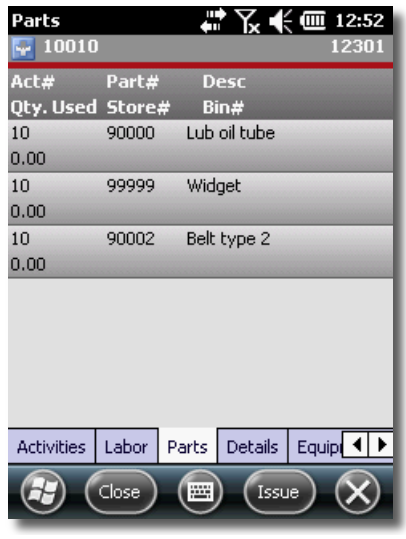

Parts Summary Screen

*NOTE: These entries are applied as Issues, Returns and/or Reservations against the work order.*

The **Part Detail** screen enables you to:

- Indicate whether the **Part Transaction** is to be an **Issue** or a **Return**
- Select the **Activity** to issue the **Part** against
- Scan or enter the **Store** and **Bin** to decrement (Issue) or increment (Return) the **Transaction Quantity** against
- Scan or enter the **Transaction Quantity**
- All **Parts** entries can serve as templates for additional issues by selecting the entry and clicking the **Issue** button or menu item

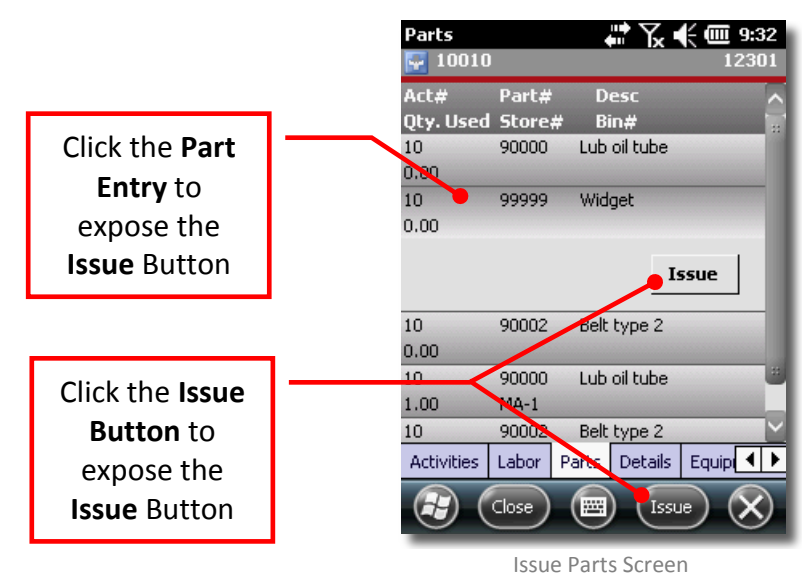

 Select an **Issue** button to bring up the Parts entry screen detailed earlier in this document

#### *Details*

The **Details** tab displays read-only Work Order information

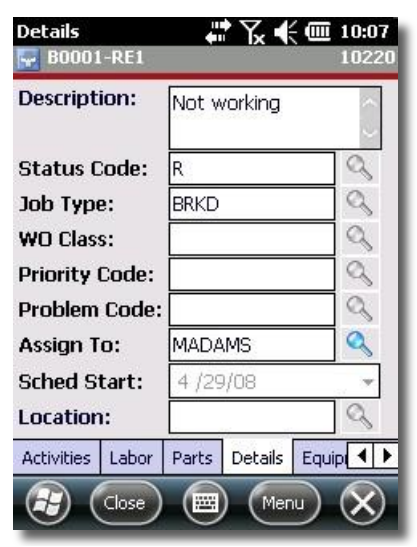

Work Order Details Screen

#### *Equipment*

 The **Equipment** tab displays read-only **Equipment** data for associated **Equipment**

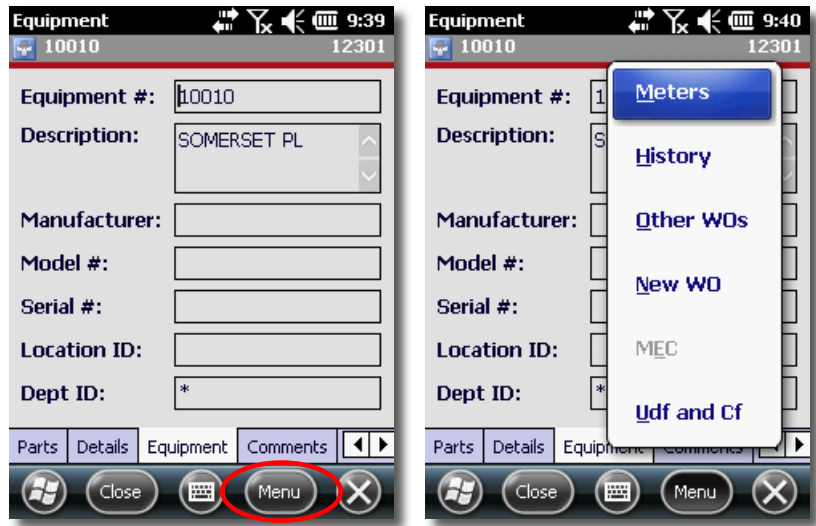

Work Order Equipment Details Screen

#### **Meters Summary**

The **Meters Summary** dialog displays readings associated to the **Equipment**

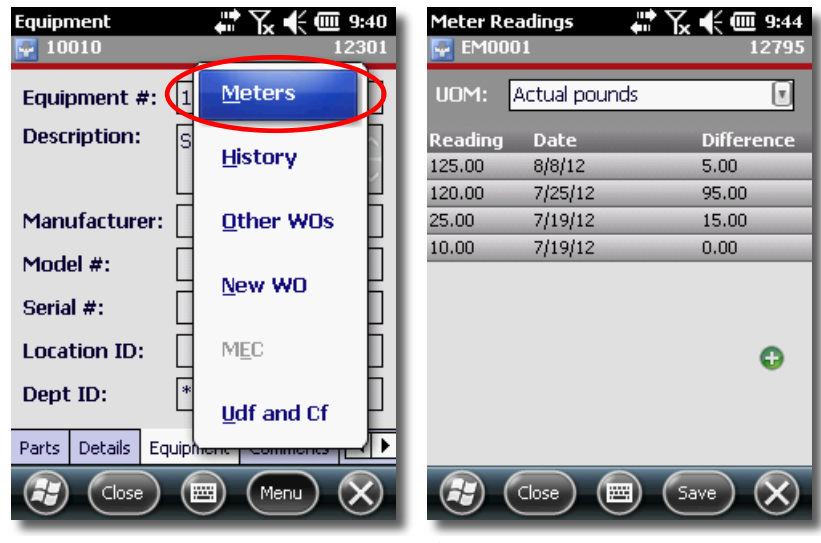

- **Readings** are filtered on the **UOM** value (feet, inches, etc…) combo-box
- **■** New Meter Readings are captured by clicking the green plus sign ( $\bigoplus$ )

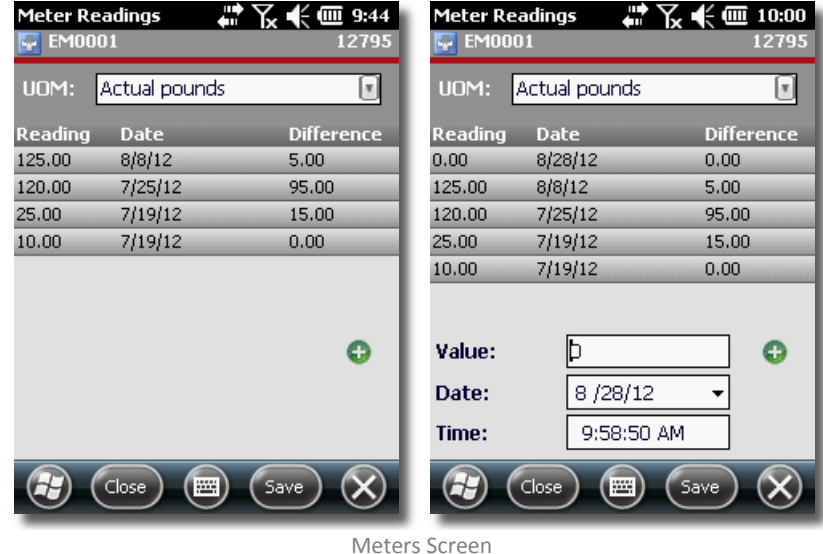

- Scan / enter the new reading value in the **New Value** textbox
- Click the **Save** button

*NOTE: New meter readings must have a higher value than the previous reading, or they will be disallowed and not saved.*

#### **Work Order History Summary**

The History Summary dialog displays a list of Work Orders that were previously completed for the current Equipment

Additional details can be viewed by clicking an **Open** button

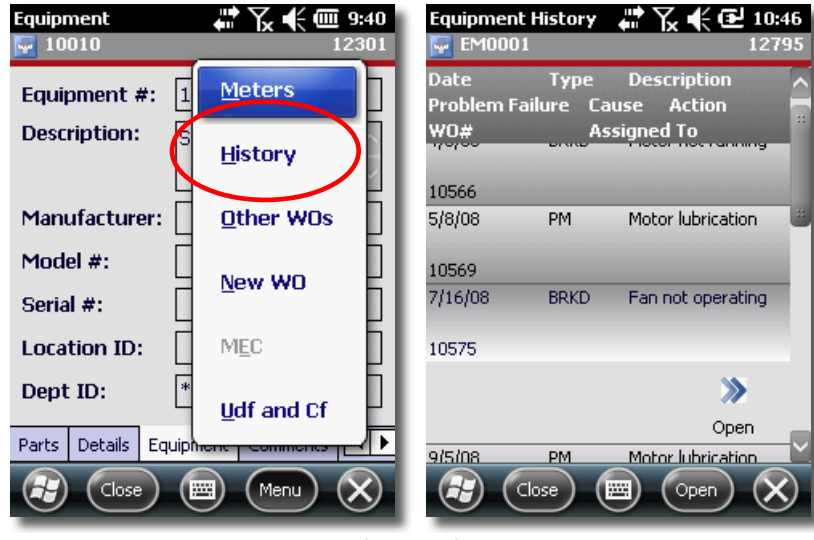

The **History Detail** dialog displays read-only historical work order information

Equipment History

Select the desired entry to expand it and expose the Open button

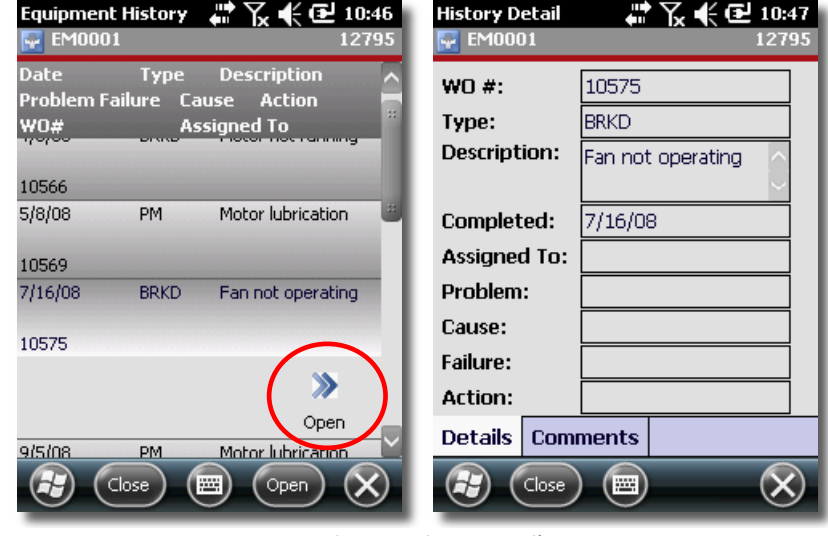

Equipment History Details

 Click the **Comments tab** to see a list of any available READ ONLY comments associated with the **History Detail**
### **Other WOs (Associated Work Orders)**

The **Other WOs** UI displays work orders with the same equipment.

Click the **Equipment Menu** button and select **Other WOs**

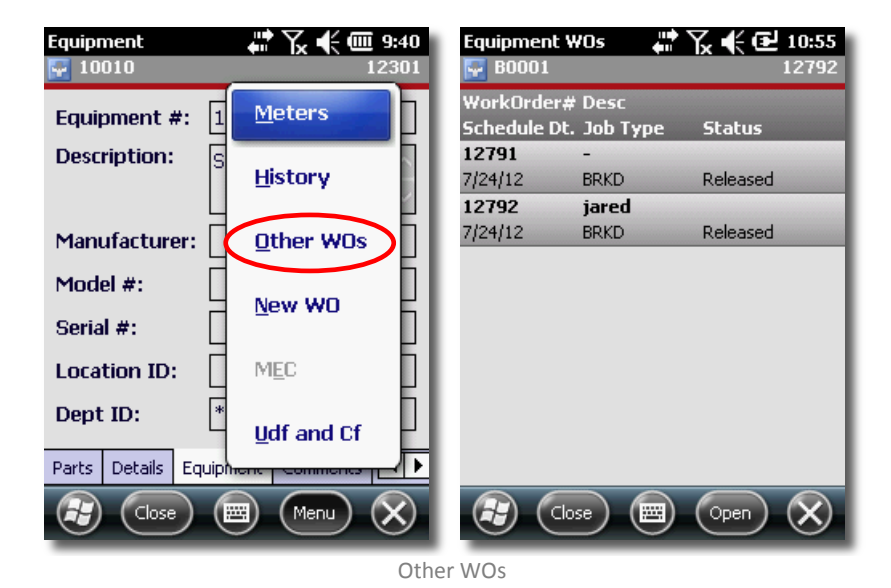

<span id="page-36-0"></span>Click an entry to expose the **Open** button and switch to another work order

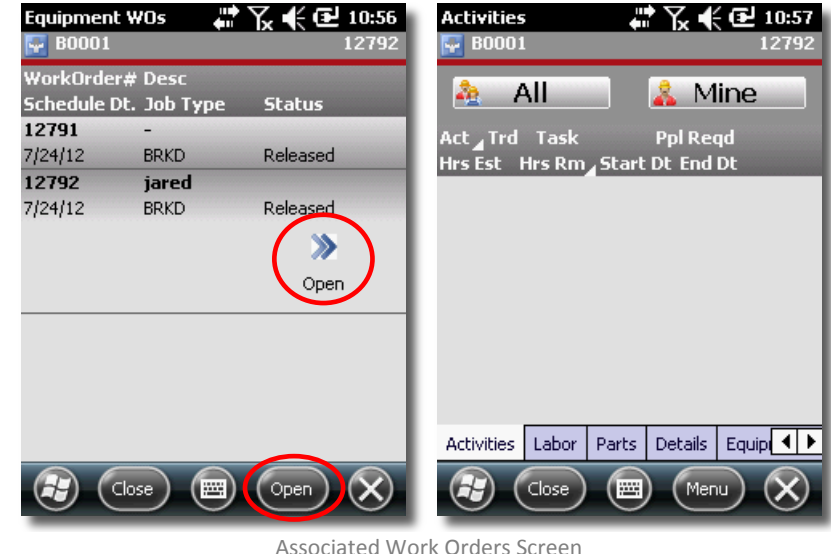

<span id="page-36-1"></span>Work with the **Work Order** normally

## Click **Close** when finished

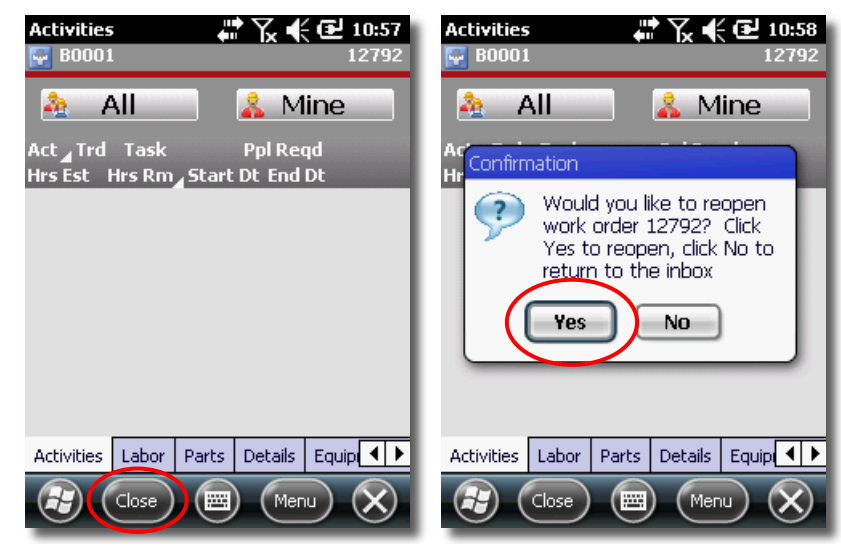

Return to Work Order Message

<span id="page-37-0"></span>Select **Yes** to return to the original Work Order

### **RECOMMENDATION**

It is recommended that you save all progress on a ticket prior to navigating to another one

#### **New Work Order**

 See section **[Creating New Work](#page-44-0)** Order on page **[45](#page-44-0)** for details on this interface

#### *Comments*

The Comments tab displays a list of Standard **Work Order** Comments associated to the current Work Order.

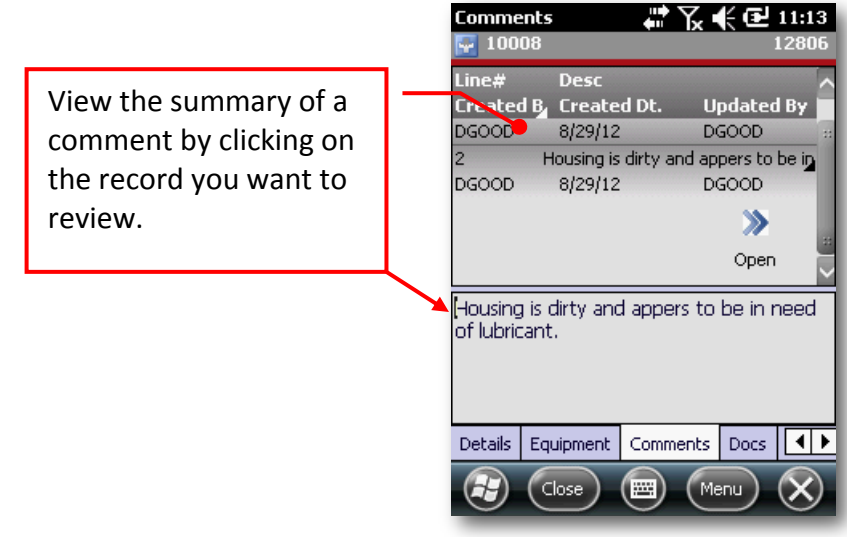

Comments Screen

<span id="page-38-0"></span>Add a new comment by clicking on **Menu > Add**

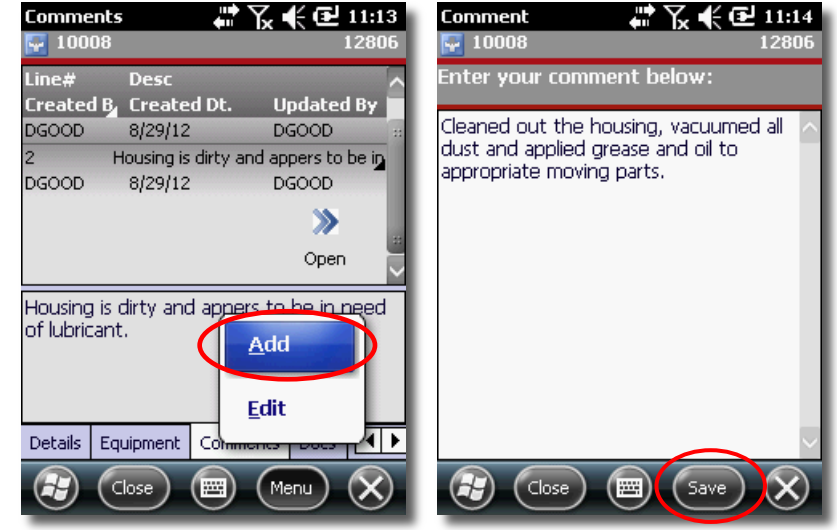

Add New Comment Screens

<span id="page-38-1"></span>Enter the new Comment and select **Save**

 Edit a comment by clicking **Menu> Edit** or the **Open** button **Comment** menu item

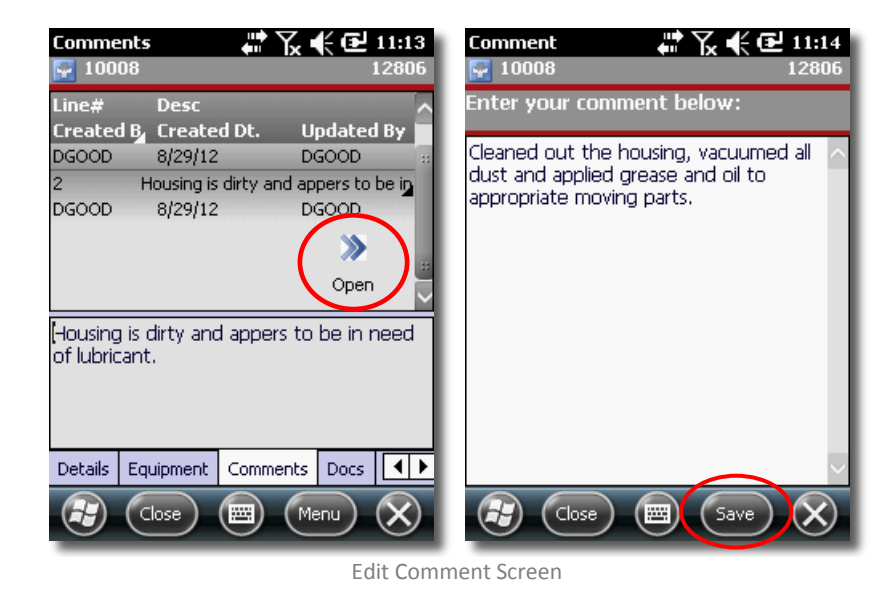

<span id="page-39-0"></span>Select **Save** to save your changes

#### *Documents*

The **Document** tab allows you to attach or review documents.

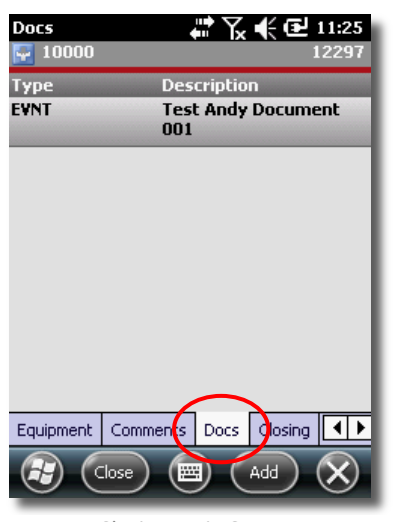

<span id="page-39-1"></span>Closing Main Screen

## Select the **Add File** button to attach a new document

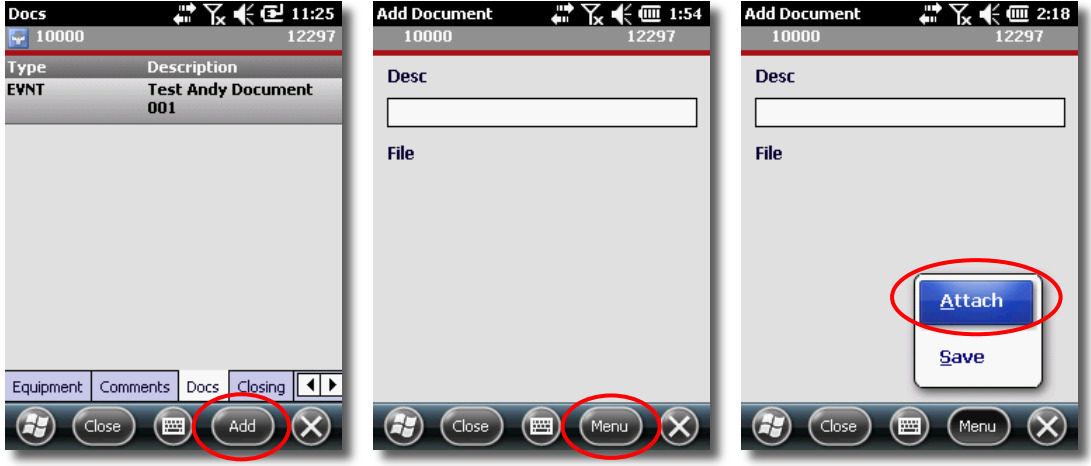

Document Add Menu

- <span id="page-40-0"></span>Select the **Menu** button and select **Attach**
- Select the document you wish to attach

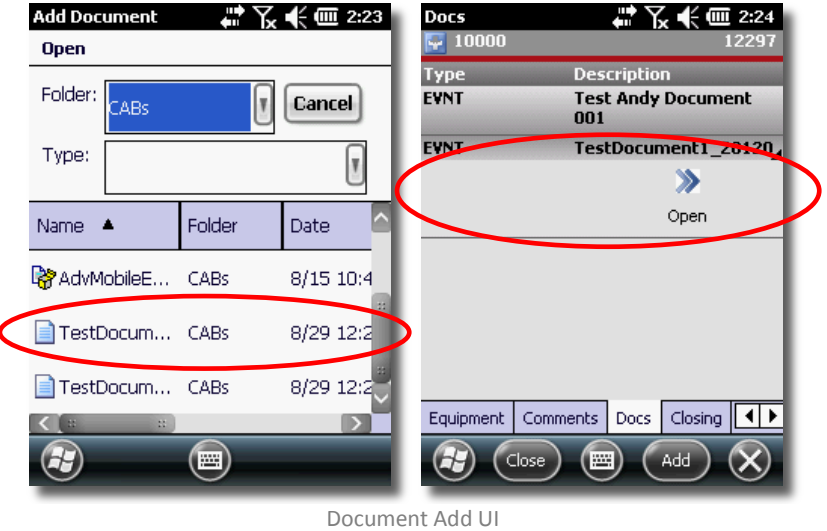

<span id="page-40-1"></span>The document will automatically be attached to the **Work Order**

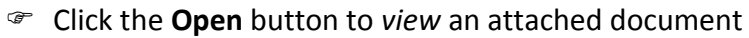

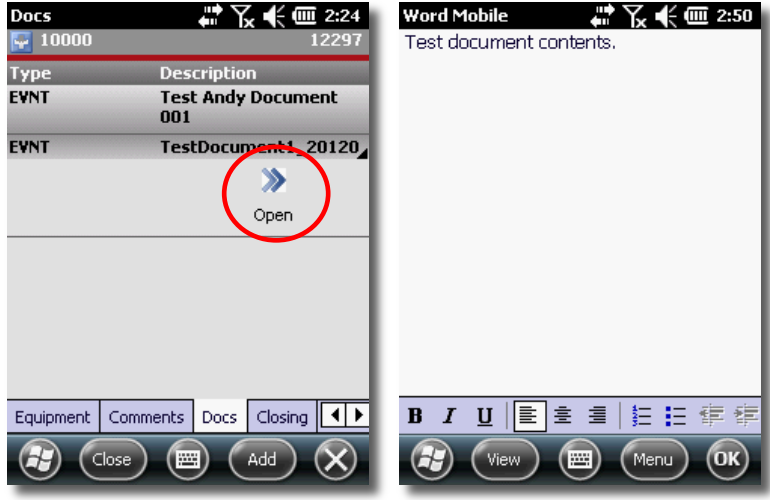

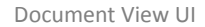

- <span id="page-41-0"></span> Making changes to the contents is accomplished by simply typing and deleting like any normal document, HOWEVER, these changes are LOCAL only and are not carried back to the EAM server
- The **Document Menu** allows for some common word-processing commands as well as several enhanced editing commands via the **Document Edit Menu**

#### **WARNING:**

ALL changes made to attached documents are *LOCAL* only. Changes to documents are NOT passed to the EAM Server

#### <span id="page-42-0"></span>*Closing*

The **Closing** tab displays information related to the closing (aka completion) of the current work order.

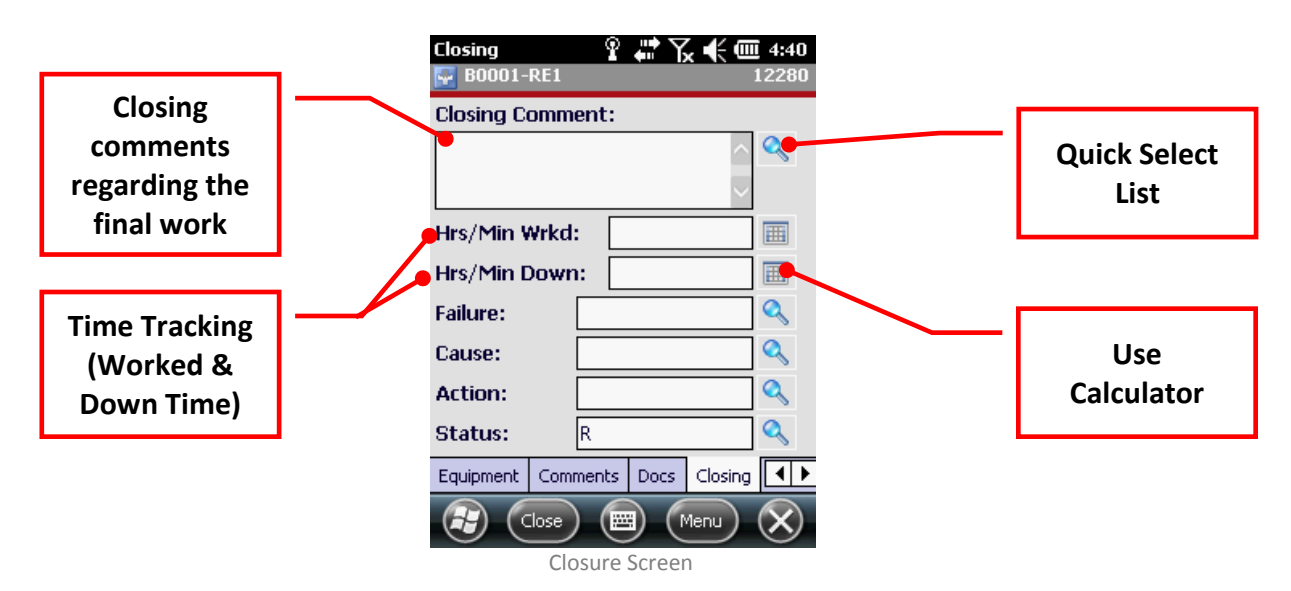

- <span id="page-42-1"></span>**•** Select<sup>5</sup> / enter a work order **Closing Comment**
- **•** Select<sup>6</sup> / enter a Labor record against the first associated Activity
- Enter **Equipment Downtime**
- Select **Failure**, **Cause** and **Action** codes related to the work order **Equipment**
- Set the work order **Status**

*NOTE: The Status list of values is determined by the Infor EAM Status Authorizations list for the current User.*

Click the **Save** menu option if you are finished

#### *Signatures*

 $\overline{a}$ 

Work Orders can store the signature of customers when they are complete

On the Closure tab, select the Menu button and select **Signature**

*<sup>5</sup> NOTE: See [Using the Quick Select](#page-22-0) Function on page [25](#page-22-0) for how this works*

*<sup>6</sup> NOTE: See [Using the Calculator](#page-23-0) on page [26](#page-23-0) for how this works*

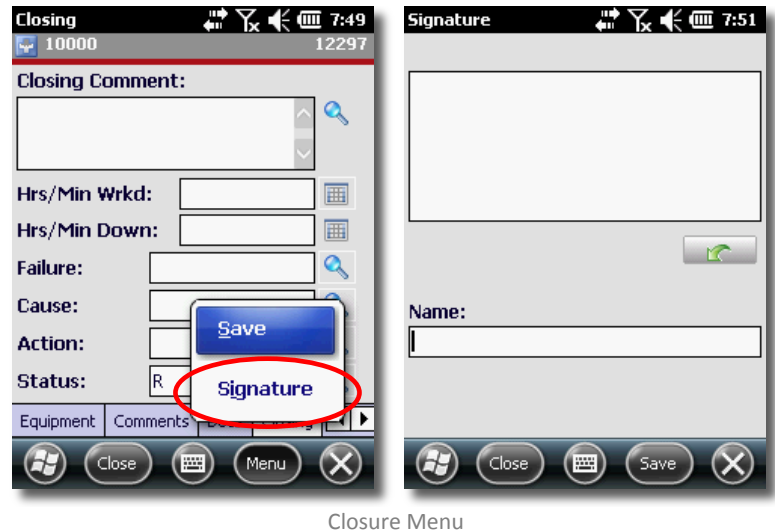

<span id="page-43-0"></span>Using a stylus, have the customer sign the **Work Order**

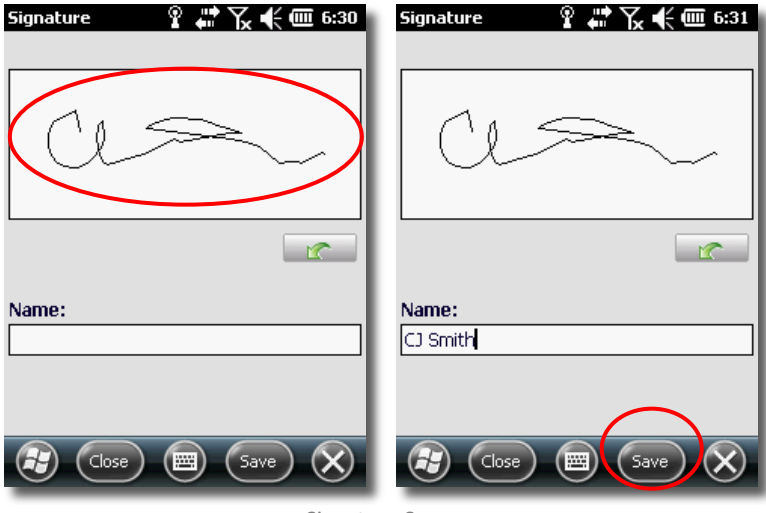

Signature Screen

- <span id="page-43-1"></span>Type in the customer's name in the **Name field** and select **Save**
- The system will save the data and return the user to the Work Order main screen

*eSignatures (Optional Add-On Module)*

The Admin Portal can be configured to require devices to force an **eSignature** prompt. (Please see the Admin Portal configuration guide for details on this process)

- Process and close the Work Order as detailed earlier in this document
- Upon closure, the device will prompt with a required **eSignature** screen

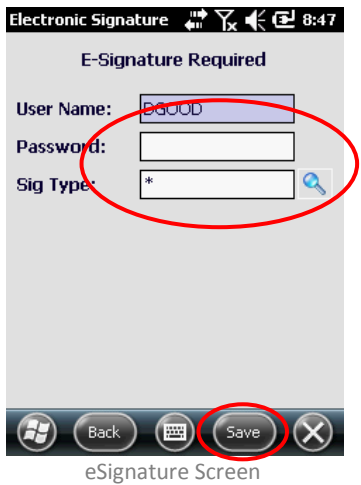

- <span id="page-44-1"></span>The **USER** must enter his or her password and select a signature type
- Click **Save** and the system will save the date and return the user to the Work Order main screen

## <span id="page-44-0"></span>*Creating New Work Orders*

The Create **WO** dialog allows you to create a work order in the field.

 Select the New Work Order option from Work Order main menu or open an existing Work Order and navigation to or the **Equipment Tab**

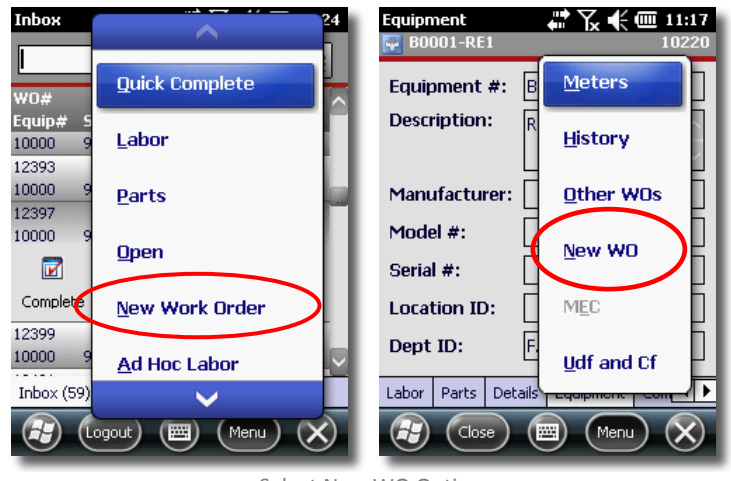

Select New WO Option

<span id="page-45-0"></span>If prompted to cancel edits, select **Yes**

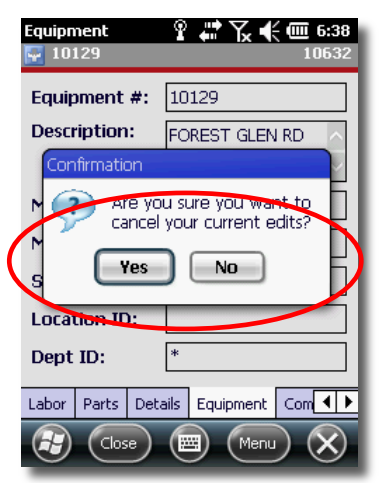

New Work Order Cancel Edits Prompt

<span id="page-45-1"></span> In cases of working **Equipment ID** will automatically populate, and in cases of a new work order you will need to select the **Equipment ID**

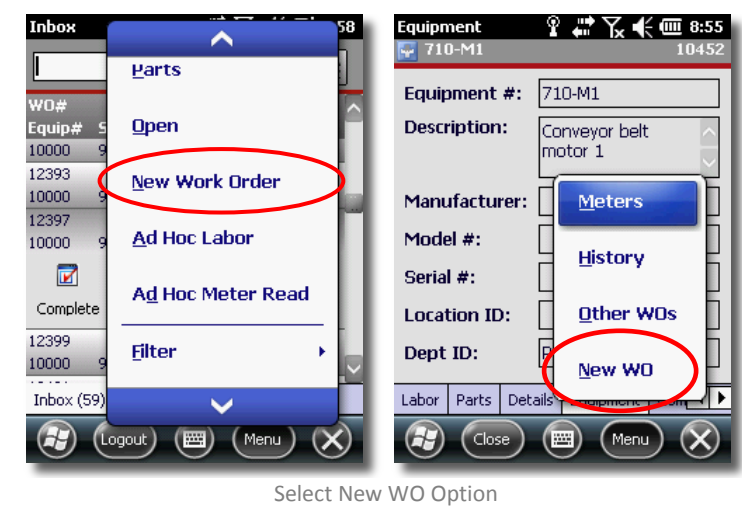

<span id="page-46-0"></span> In the case of starting from the Equipment tab, you can leave the automatically populated Equipment ID or you can, in either case, click the **Search** button to input a different **Equipment ID** 

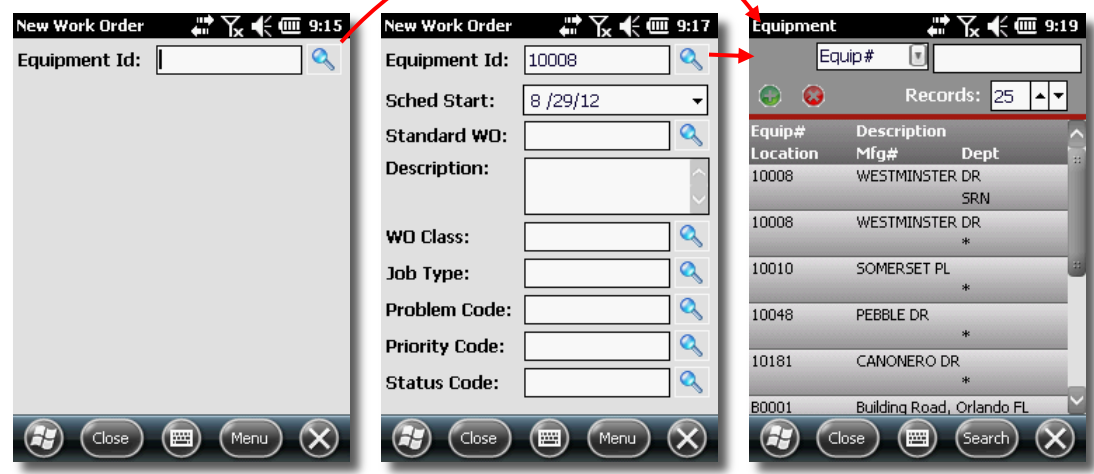

Selecting or Searching the Equipment ID

<span id="page-46-1"></span>Select the **Magnifying Glass** button next to the **Standard WO** text field

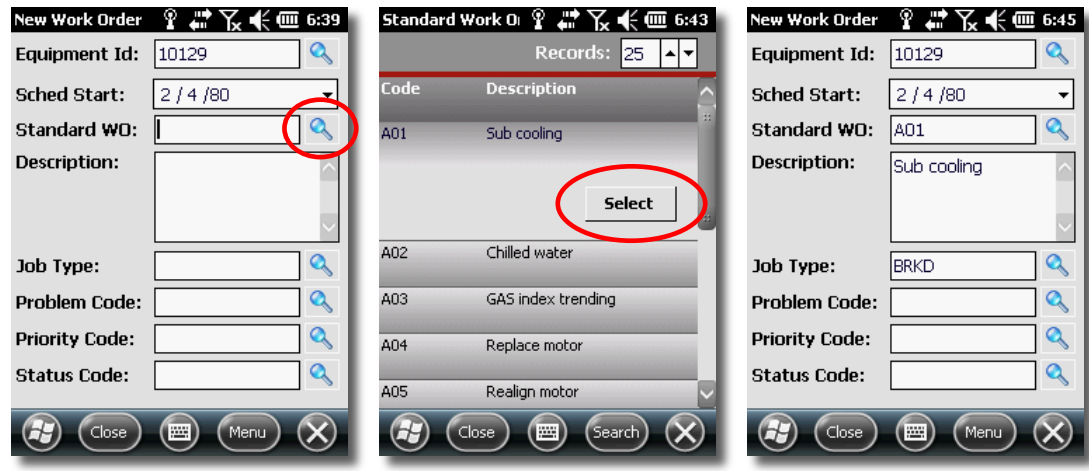

Selecting the Standard WO Data

- <span id="page-47-0"></span>Click on the desired work type and then click the **Select** button
- Click the **Magnifying Glass** button next to the **Problem Code**

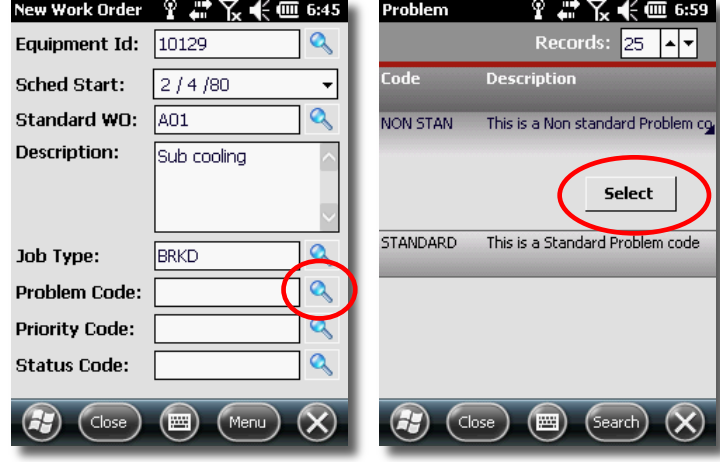

Selecting the Problem Code

- <span id="page-47-1"></span>Click on the desired **Problem Code** (optional)
- Click the **Select** button

Click the **Magnifying Glass** button next to the **Priority Code** (optional)

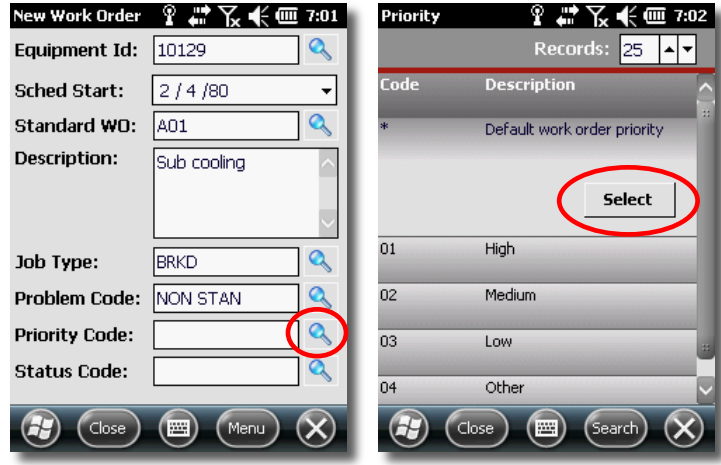

Selecting the Priority Code

- <span id="page-48-0"></span>Click on the desired **Priority Code** and select the **Select** button
- Click the **Magnifying Glass** button next to the **Status Code**

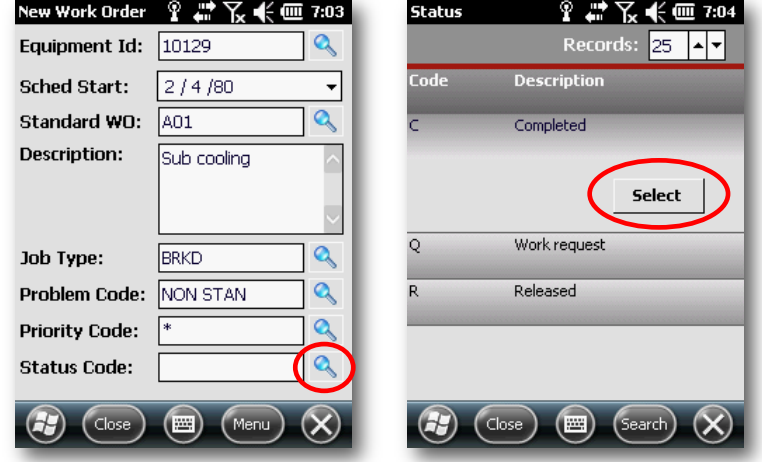

Selecting the Status Code

<span id="page-48-1"></span>Click on the desired **Priority Code** and select the **Select** button

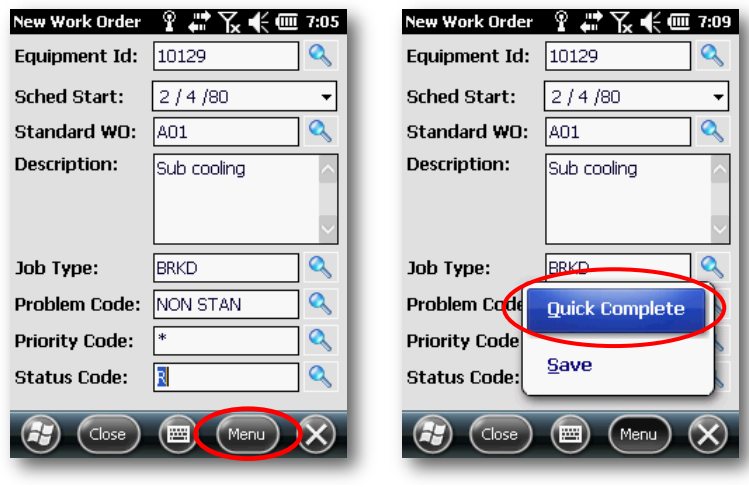

Saving New Work Orders

<span id="page-49-0"></span>Select **Quick Complete** to close out the WO or **Save** to work on it later

## *Ad Hoc Labor Entries*

Users can log time without associating that labor entry to a work order

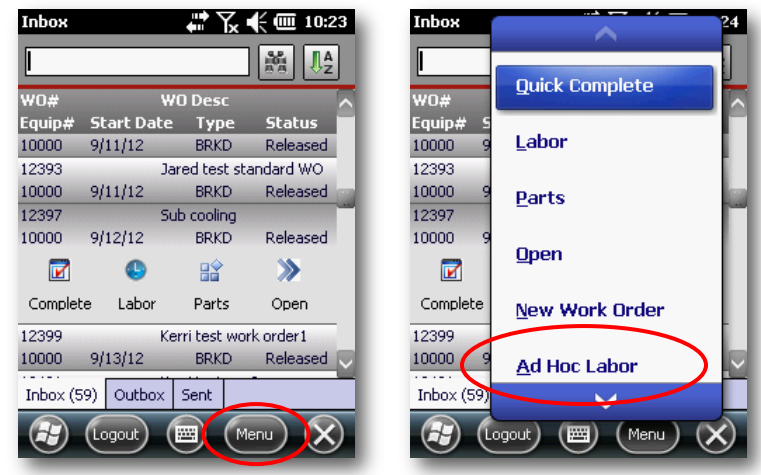

From the main screen select **Menu**

Ad Hoc Labor Menu Option

<span id="page-49-1"></span>Select **Ad Hoc Labor**

The **Employee** value will be pre-populated and cannot be changed

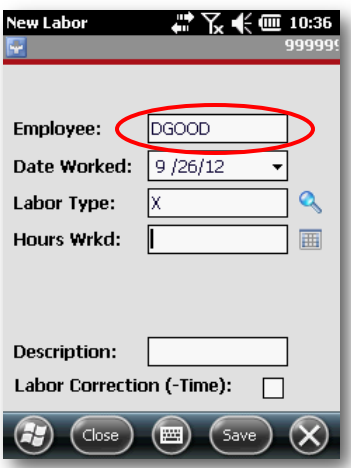

Ad Hoc Labor Employee Identification

<span id="page-50-0"></span>Specify the **Date Worked** if it is different from the auto-populated date

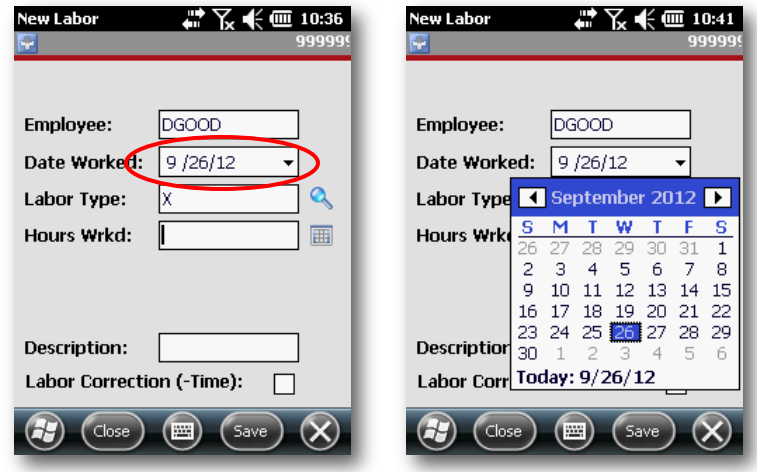

<span id="page-50-1"></span>Ad Hoc Labor Date Worked

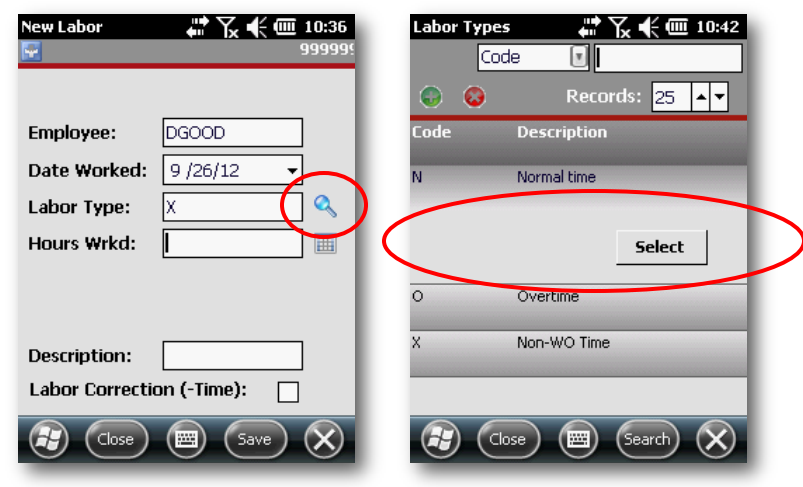

## Specify the **Labor Type** if it is different from the default value

Ad Hoc Labor Labor Type

<span id="page-51-0"></span>Specify the **Hours** worked

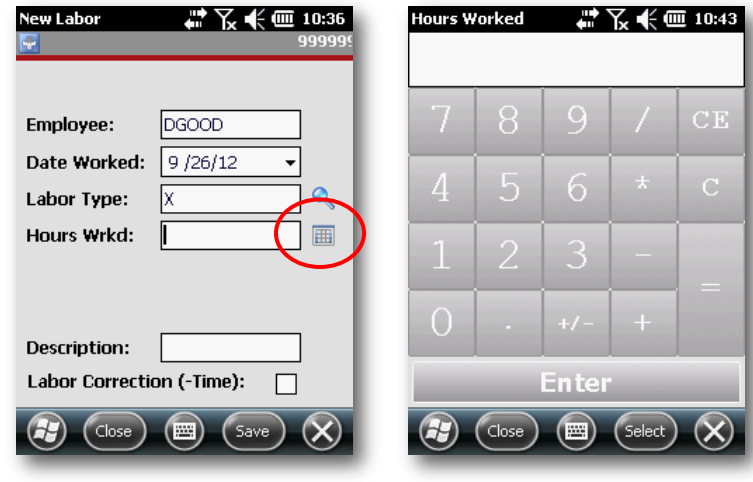

Ad Hoc Labor Hours Wrkd

<span id="page-51-1"></span>Enter the number or click the numeric buttons and then click **Select**

Enter a **Description** if applicable (not required)

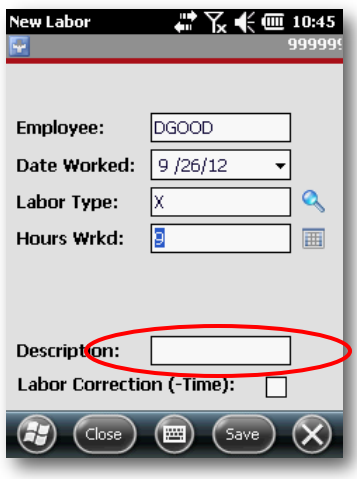

Ad Hoc Labor Description

<span id="page-52-0"></span> Select the **Labor Correction** checkbox if this is a reduction in the time spent on a specific activity

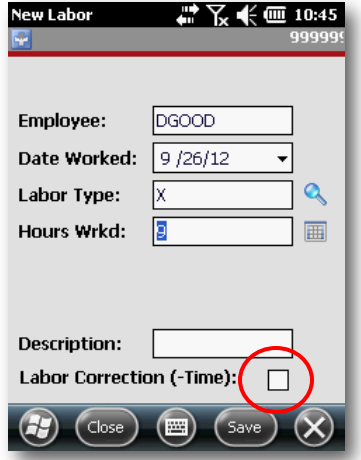

<span id="page-52-1"></span>Ad Hoc Labor Labor Correction

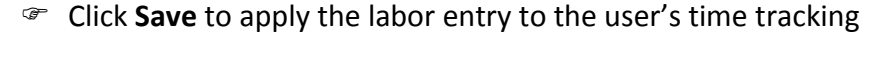

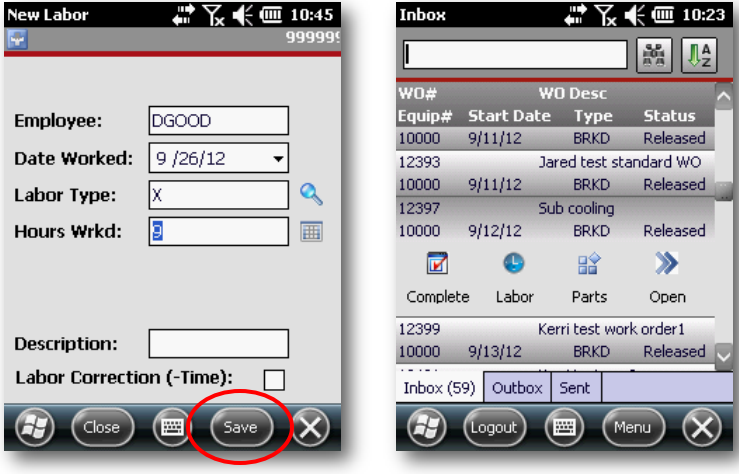

Ad Hoc Labor Menu Option

<span id="page-53-0"></span>The system will return you to the **Main Screen**

## *Ad Hoc Meter Readings*

Users can log meter readings without associating that reading to a work order

From the main screen select **Menu** and click the down-arrow to scroll

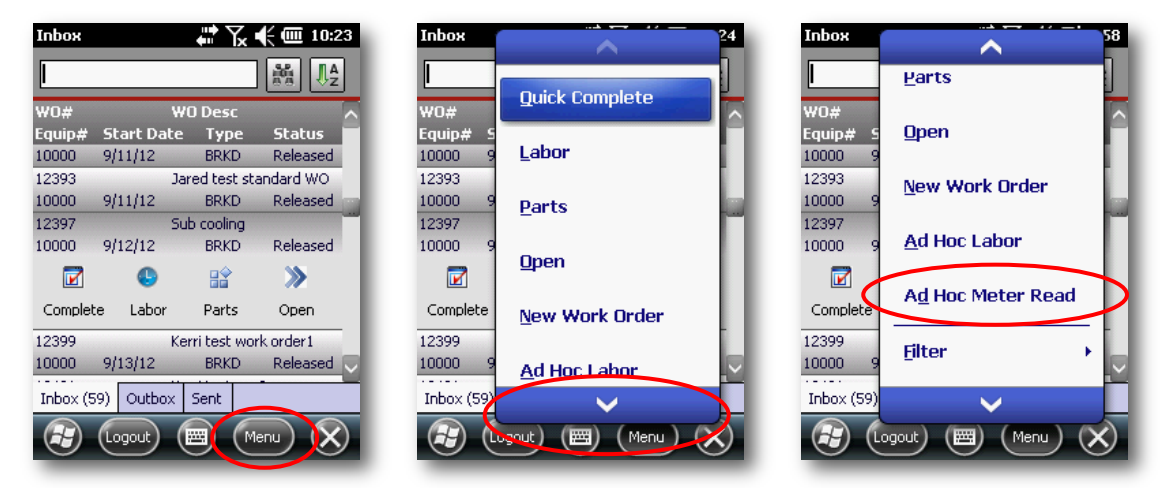

Ad Hoc Labor Menu Option

<span id="page-53-1"></span>Click **Ad Hoc Meter Read** to log a new Meter Reading

Enter the **Equipment ID** if you know it or click the **Search** magnifying glass

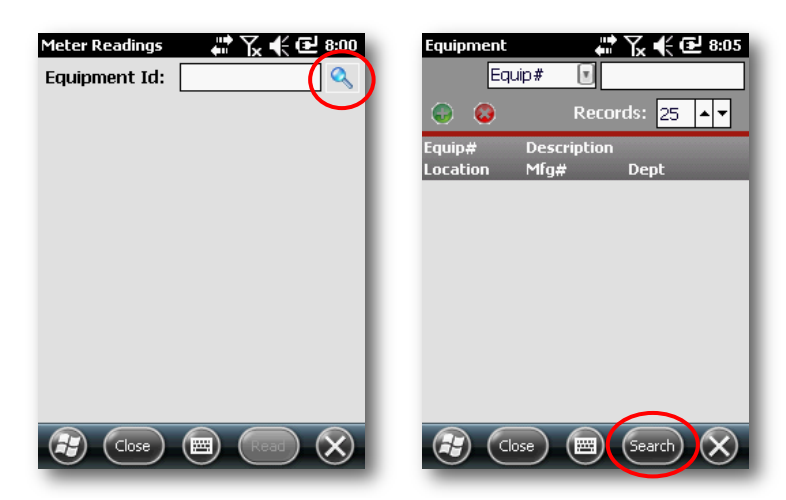

Ad Hoc Meter Reading Equipment Search

<span id="page-54-0"></span> With or without entering some or all of an **Equipment ID**, click the **Search** button

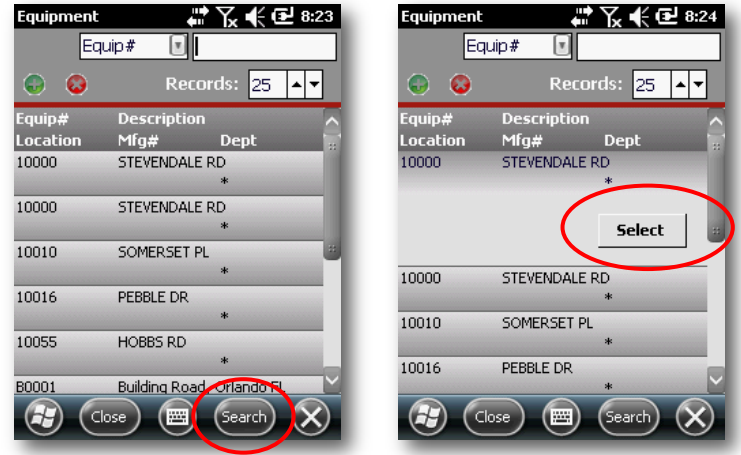

Ad Hoc Meter Reading Search Results

<span id="page-54-1"></span>Click on the desired equipment and click **Select**

 When the system returns to the initial meter read equipment page, the field should be populated with the selected **Equipment ID**

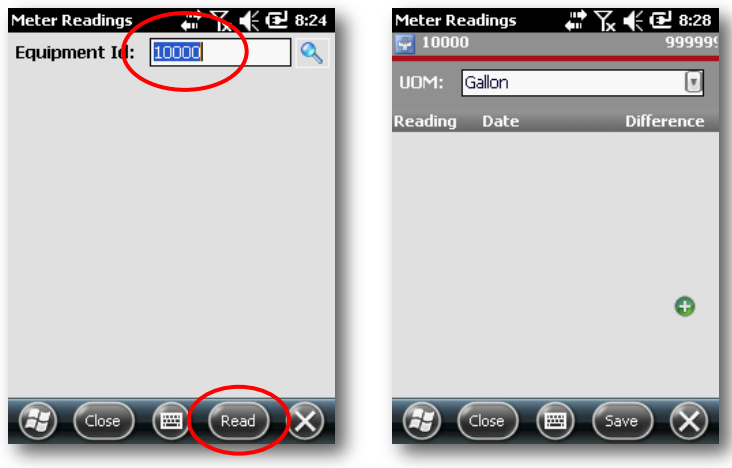

Ad Hoc Meter Read Screen

- <span id="page-55-0"></span>Click the **Read** button to enter the **Ad Hoc Meter Read** interface
- Click the green **Plus** sign ( )to create a new entry

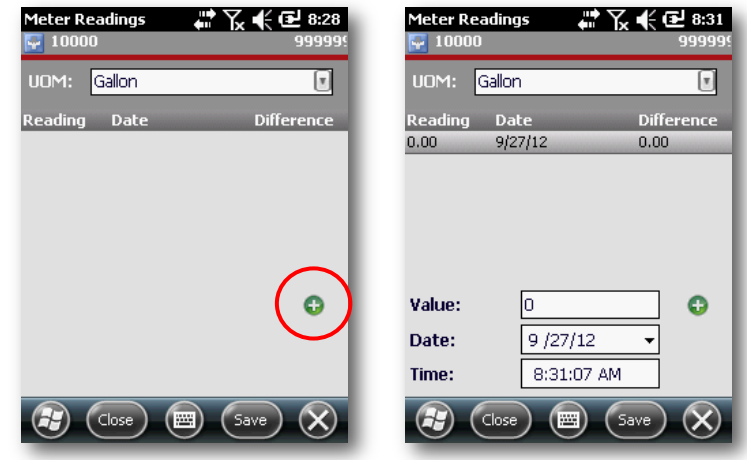

Create New Ad Hoc Meter Reading

<span id="page-55-1"></span>Enter the reading from the meter into the **Value** field

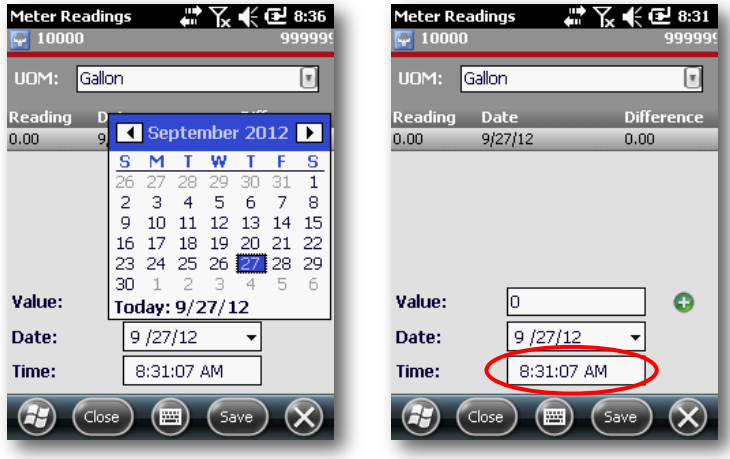

## Specify the appropriate **Date** and **Time** taken

Specifying Date & Time of Ad Hoc Meter Reading

- <span id="page-56-0"></span>Click **Save**
- The system will return you to the Meter Reading Equipment Search screen

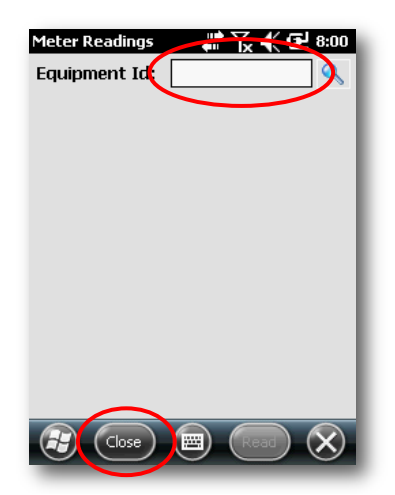

Ad Hoc Meter Reading Equipment Search

<span id="page-56-1"></span> Either proceed with another **Equipment ID** or click **Close** to return to the Work Order Management Main Screen

## **Inspections**

Inspections for processing scheduled inspections assigned in the EAM Server.

## *Opening Inspections*

Select the desired inspection from the main list of available work orders

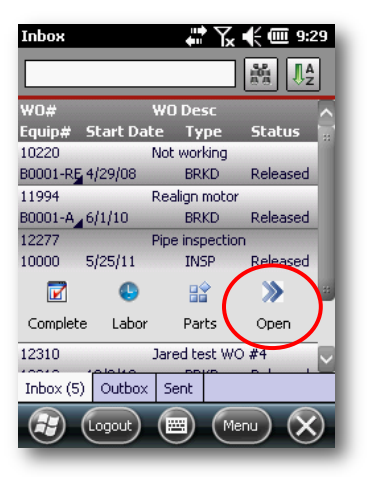

Main Menu Inspection Selection

- <span id="page-57-0"></span>Select **Open**
- If prompted to open the inspection, select **Yes**

<span id="page-57-1"></span>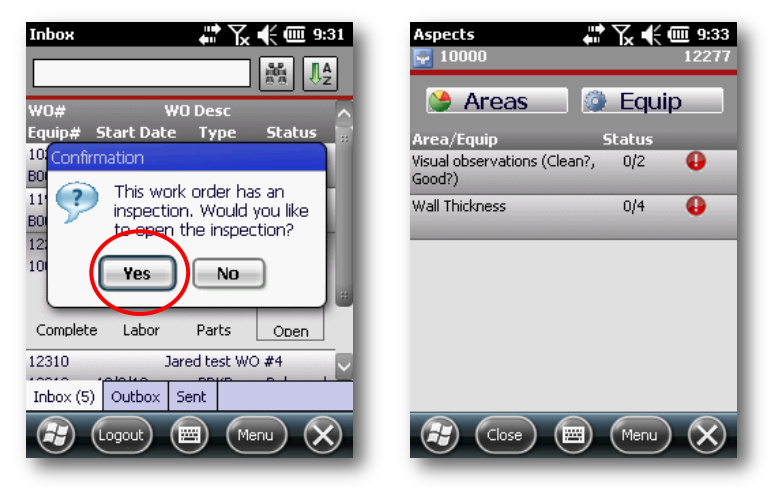

Inspection Open Prompt

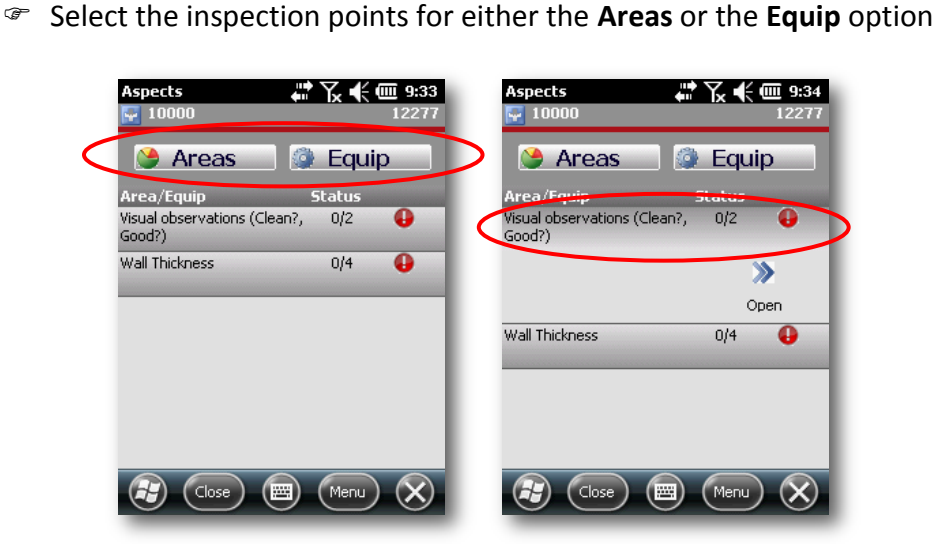

Areas and Equipment Inspection Items

- <span id="page-58-0"></span>Select an **Inspection Item** and it will expand
- Click **Open**

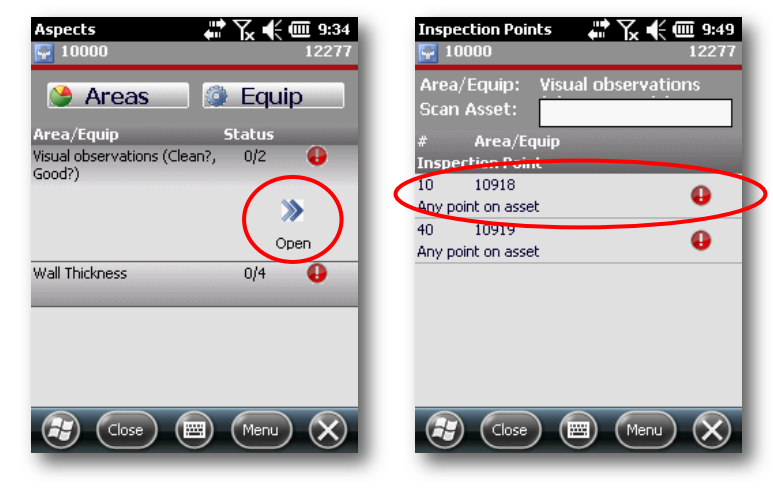

Inspection Point

<span id="page-58-1"></span> Select the **Inspection Point** to expand it or scan in the **Asset ID** (not all devices are equipped with scanners)

 From the **Inspection Item Main Menu**, you can select **Open All WO Pts** open all **Inspection Points**

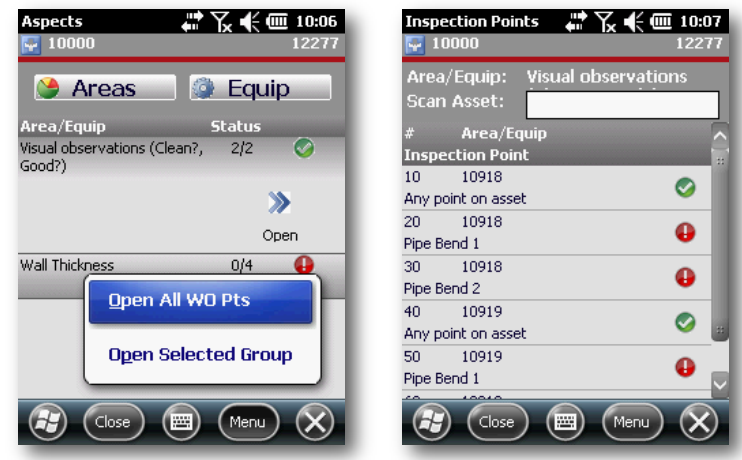

Inspection Item Main Menu

<span id="page-59-0"></span> From either the default or **All Open** screen, select the desired **Inspection Point**

## *Inspection Point Types*

*Yes / No Inspection Points*

You can enter any appropriate value in the text box

<span id="page-59-1"></span>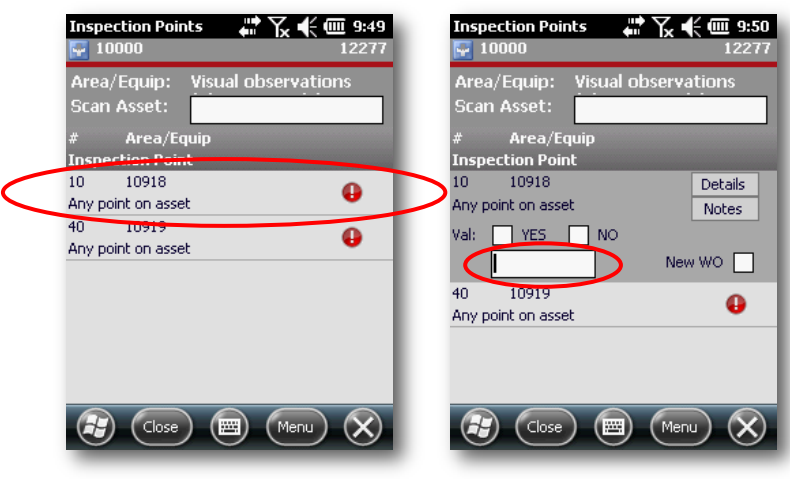

Yes / No Inspection Point

## If the inspection point passes, select **YES**, if not, select **NO**

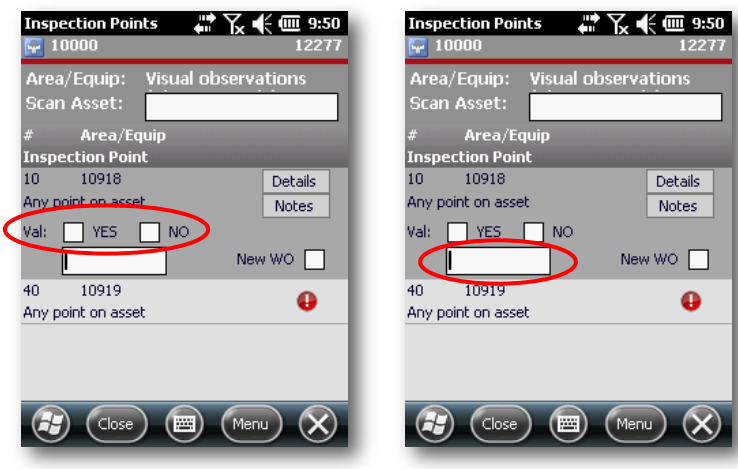

Processing Yes / No Inspection Points

<span id="page-60-1"></span> If you select **NO**, the system will automatically select the **New WO** checkbox and open the Notes (**Findings**) UI

## *NOTE: See [Findings and Details](#page-61-0) on page [61](#page-60-0) for more information*

#### <span id="page-60-0"></span>*Value Inspection Points*

Select the desired Inspection Point

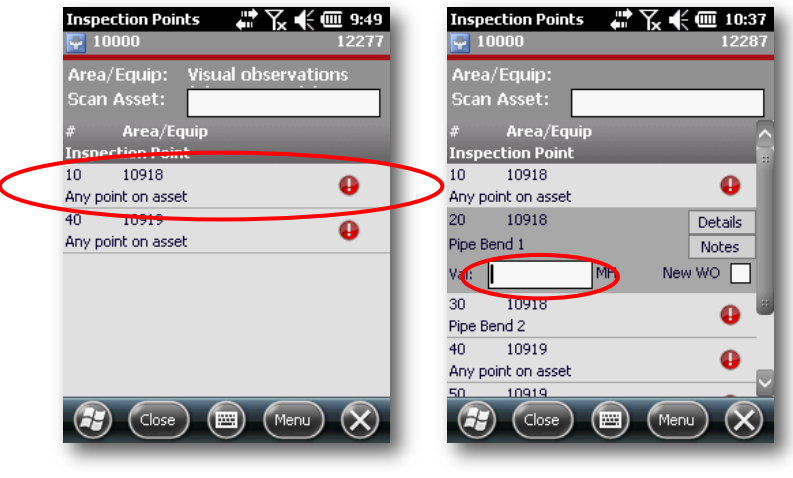

<span id="page-60-2"></span>Value Inspection Point

- Enter the **Value**
- If you put in a value outside the accepted range, the system will automatically select the **New WO** checkbox and open the Notes (**Findings**) UI

*NOTE: See [Findings and Details](#page-61-0) on page [61](#page-60-0) for more information*

Click on the next inspection point

## <span id="page-61-0"></span>*Findings and Details*

All Inspection Points have additional information under the Details and Notes buttons / menu options.

### *NOTE: Clicking the Notes button will bring you to the Findings UI*

 At the Finding Notes screen, you can enter any additional information regarding the findings of the **Inspection Point**

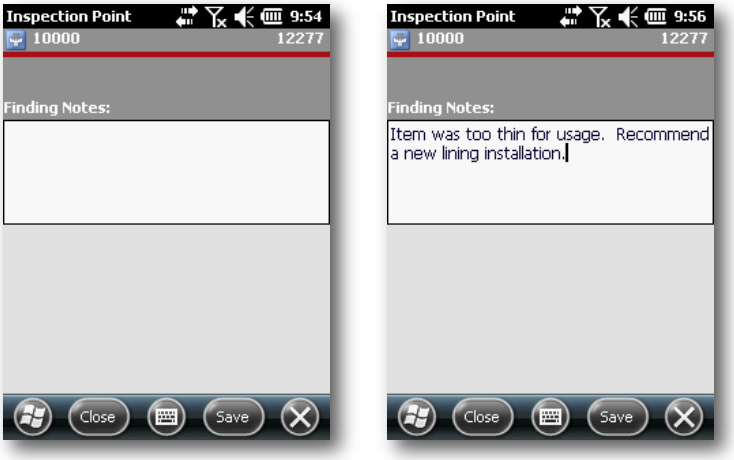

Findings UI

<span id="page-61-1"></span>Click **Save**

- **Inspection Points 转列未同 9:50 Inspection Point** \$P对未同 9:59  $-10000$  $-10000$ Area/Equip: **Visual observations** 10918-Any point on asset scan Asset: SWS Pipe GIS Tag # Area/Equip Equip: Inspection Point<br>10 10918 223285 (city) Details Location: Any point on asset  $Val: \Box YES \Box NO$ Reading:  $5.00$ New WO O Finding:  $\mathsf{NO}^-$ 10919  $40<sub>1</sub>$  $\bullet$ Qualitative Method: Any point on asset Critical: Min: Max: Tolerance: Min: Max:  $(\mathbb{M})$   $(\mathsf{X})$  $\left(\frac{1}{2}\right)$  (Close)  $\left($  $(\csc)$  ( $\Box$ )  $(\!\infty\!)$  $(\blacksquare)$
- Select the **Details** button to review the details of the **Inspection Point**

Details UI

<span id="page-62-0"></span> You can select the **Findings**, **Details** and **Create New Work Order** options from the main menu

| <b>Inspection Points</b><br>10000                               | だ Ҳ € ( ₪ 10:00<br>12277 |  |  |  |  |
|-----------------------------------------------------------------|--------------------------|--|--|--|--|
| <b>Visual observations</b><br>Area/Equip:<br><b>Scan Asset:</b> |                          |  |  |  |  |
| Area/Equip<br>#                                                 |                          |  |  |  |  |
| <b>Inspection Point</b><br>10918                                |                          |  |  |  |  |
| 1 <sub>0</sub>                                                  | Details                  |  |  |  |  |
| Any point on asset                                              | Notes                    |  |  |  |  |
| Val:<br><b>Findings</b><br>5                                    |                          |  |  |  |  |
| 109<br>4 <sub>0</sub><br><b>Details</b><br>Any point or         |                          |  |  |  |  |
| <b>Create Work Order</b>                                        |                          |  |  |  |  |
| Close<br>Menu<br><b>SSS</b>                                     |                          |  |  |  |  |

Inspection Point Menu

<span id="page-62-1"></span> Selecting **Create Work Oder** will take you to the standard Create Work Order UI

*NOTE: See [Creating New Work Orders](#page-44-0) on page [45](#page-44-0) for more information*

## *Completing Inspections*

 When all Inspection points of the Inspection Item have been completed, the Inspection Item will be displayed with a green checkmark

|                    | <b>Inspection Points</b> |  |  |      | ₩ 飞 € ₪ 10:43 |  |
|--------------------|--------------------------|--|--|------|---------------|--|
|                    | 10000                    |  |  |      | 12287         |  |
|                    | Area/Equip:              |  |  |      |               |  |
|                    | <b>Scan Asset:</b>       |  |  |      |               |  |
| #                  | Area/Equip               |  |  |      |               |  |
|                    | <b>Inspection Point</b>  |  |  |      |               |  |
| 1 <sub>0</sub>     | 10918                    |  |  |      |               |  |
|                    | Any point on asset       |  |  |      |               |  |
| 20                 | 10918                    |  |  |      |               |  |
| Pipe Bend 1        |                          |  |  |      |               |  |
|                    | 10918                    |  |  |      |               |  |
| Pipe Bend 2        |                          |  |  |      |               |  |
| $40 -$             | 10919                    |  |  |      |               |  |
| Any point on asset |                          |  |  |      |               |  |
| 50.                | 10919                    |  |  |      | Details       |  |
| Pipe Bend 1        |                          |  |  |      | Notes         |  |
|                    | Close                    |  |  | Menu |               |  |
|                    |                          |  |  |      |               |  |
|                    |                          |  |  |      |               |  |

Completed Inspection Points

- <span id="page-63-0"></span>Proceed with the next **Inspection Item**
- When all Inspection Items have been completed, the Inspection itself can be **Completed**

*NOTE: See [Closing](#page-42-0) on page [43](#page-42-0) for additional information*

## **Synchronization / Re-Initialization**

Many activities within a work order result in data changes that are immediately queued for synchronization to the server. If the device has an active network connection at that time, these changes will be immediately synchronized. If the device does not have an active network connection, the changes will remain on the device until:

The auto-sync interval lapses and an active network is available

or

Another update is made and an active network is available

or

- You manually initiates a synchronization process
- Ensure that the device is connected to an active network
- Select the **Menu** button and select on the **Synchronize** link in the menu

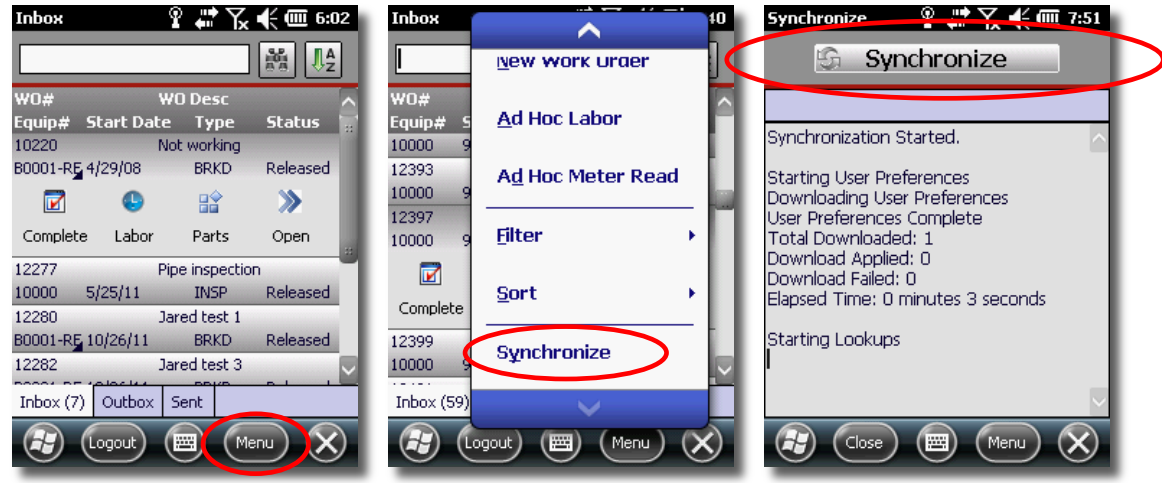

Synchronization

- <span id="page-64-0"></span>Select the **Synchronize** button
- **■** If this the first time the user has logged on, the device will contact the **Advanced Mobilem EAM** server and retrieve a current snapshot of the mobile database

 If the initial "snapsnot" has already been retrieved, **Synchronize** will sync differences between the device and the EAM server

### **RECOMMENDATION**

If the handheld unit has been powered off or disconnected from the network for more than 24 hours, it is recommended that you re-initialize the database, and this process can be run at any time.

*NOTE: This WILL NOT lose any local data.*

- Pending updates are synchronized with the server first, then pending changes from the server are synchronized with the device
- Status updates are displayed for every primary 'Entity' (aka business object) that is being synchronized
- When the synchronization process is complete, a 'Completed' message will be displayed

*NOTE: Once a synchronization process is initiated, it is not necessary to stay on the Synchronize screen, though it is recommended*

Once the synchronization process is complete, select the **Close** button

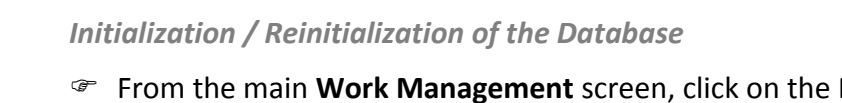

 From the main **Work Management** screen, click on the **Menu** button and select **Synchronize**

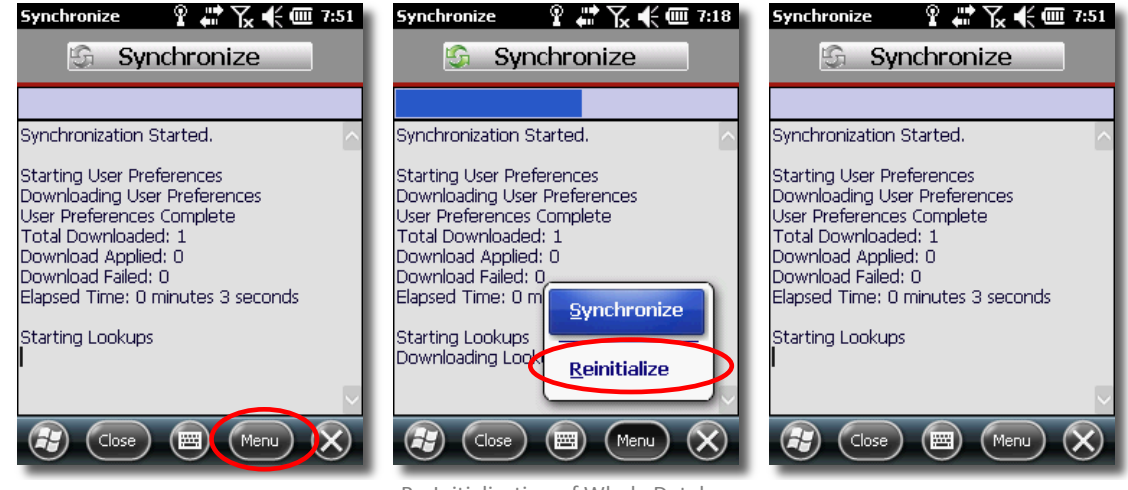

Re-Initialization of Whole Database

<span id="page-66-0"></span>Select **Reinitialize** and wait for the system to rebuild your whole database

## **Troubleshooting**

**Work Order does not disappear when status is set to Completed (or set to another status that should remove it)** 

Check the **AMDeviceCompleteStatus** value on the **Administration Portal > Modules > Work Management > Install Parameters** page

This value should be a comma-delimited list of **Work Order Status Codes** that should not be displayed in the **Inbo**x

### **Cannot find application Start icon**

Check both **Start Menu** and **Programs** folder

If not found, contact your System Administrator to provision the correct application to the device

#### **Application does not start**

Check the device memory<sup>7</sup>

#### **Application starts but displays licensing dialog**

Provide your System Administrator with the **Device ID** for license provisioning

#### **Application runs extremely slowly**

Close and restart application

If the issue persists, check for other running applications and/or processes and if necessary, reset (warm boot) the device

#### **Application crashes**

Check device memory $3$ 

**Device locks up.**

 $\overline{a}$ 

Reset (warm boot) device.

Check device memory $3$ 

*<sup>7</sup> Application memory should have >= 25 MB available; Storage memory should have >= 10 MB available.*

## **Unable to log into application**

Check network connectivity.

If the issue persists, contact your System Administrator to ensure the user-account being input is authorized and that the device is licensed

# **Table of Figures**

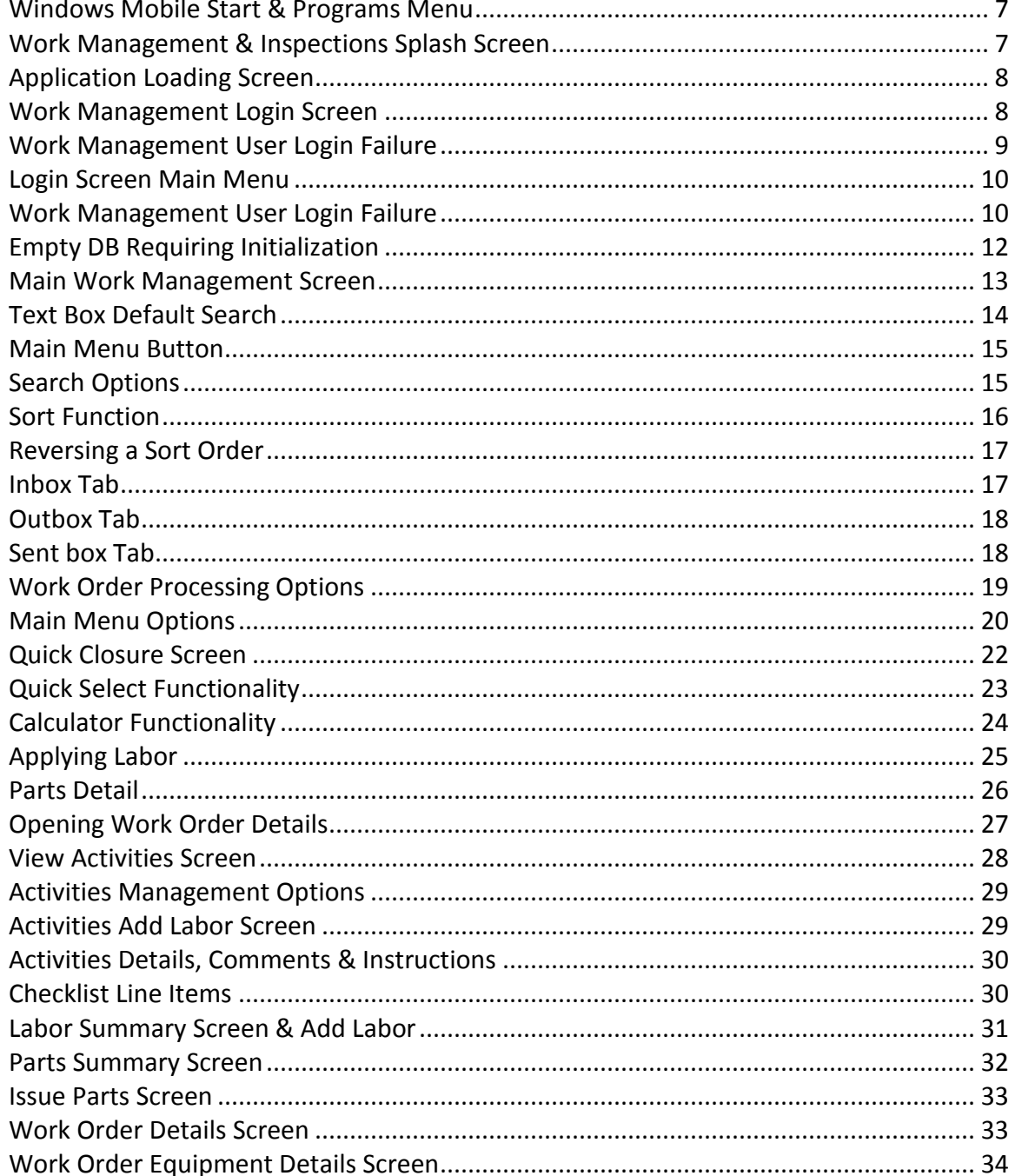

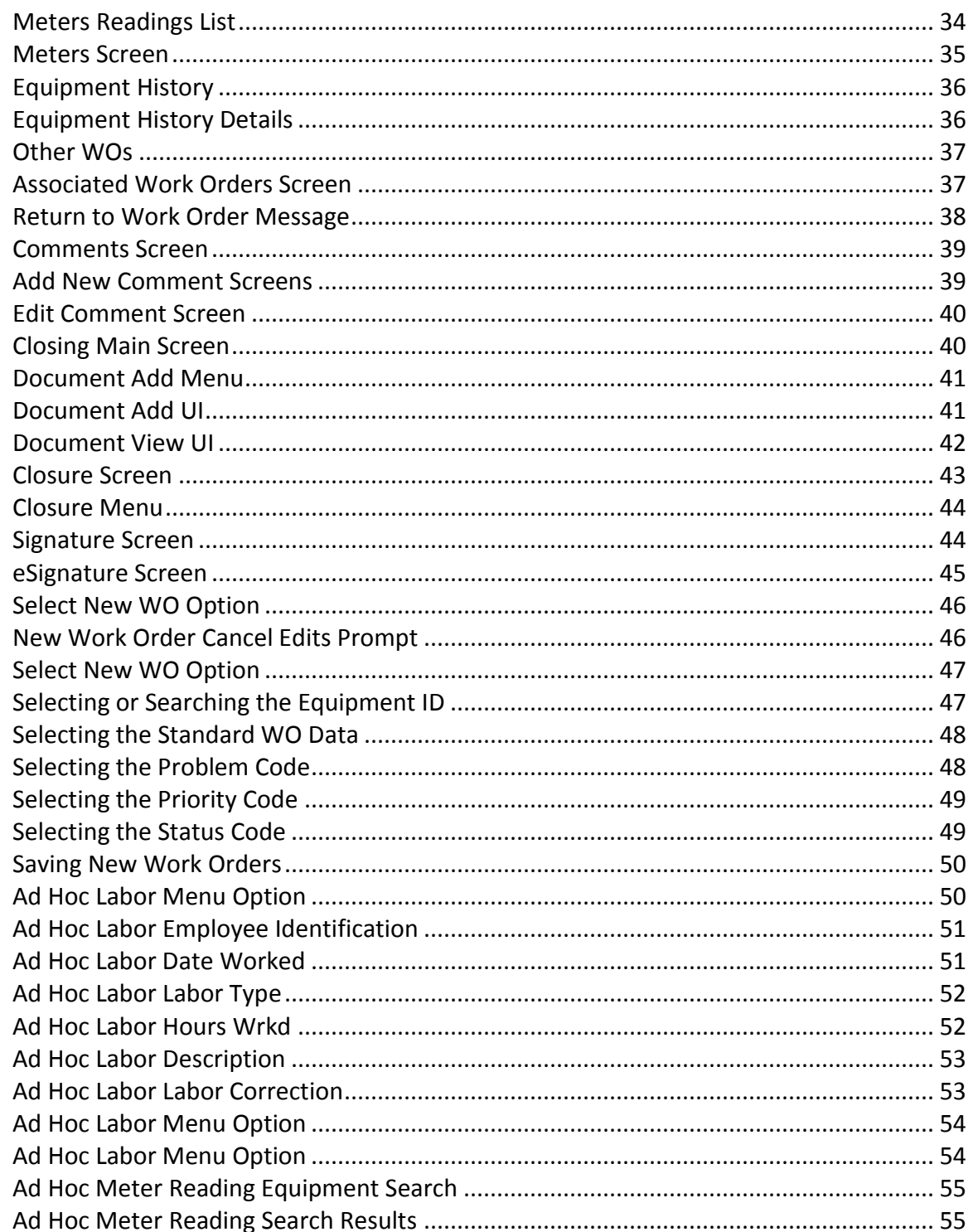

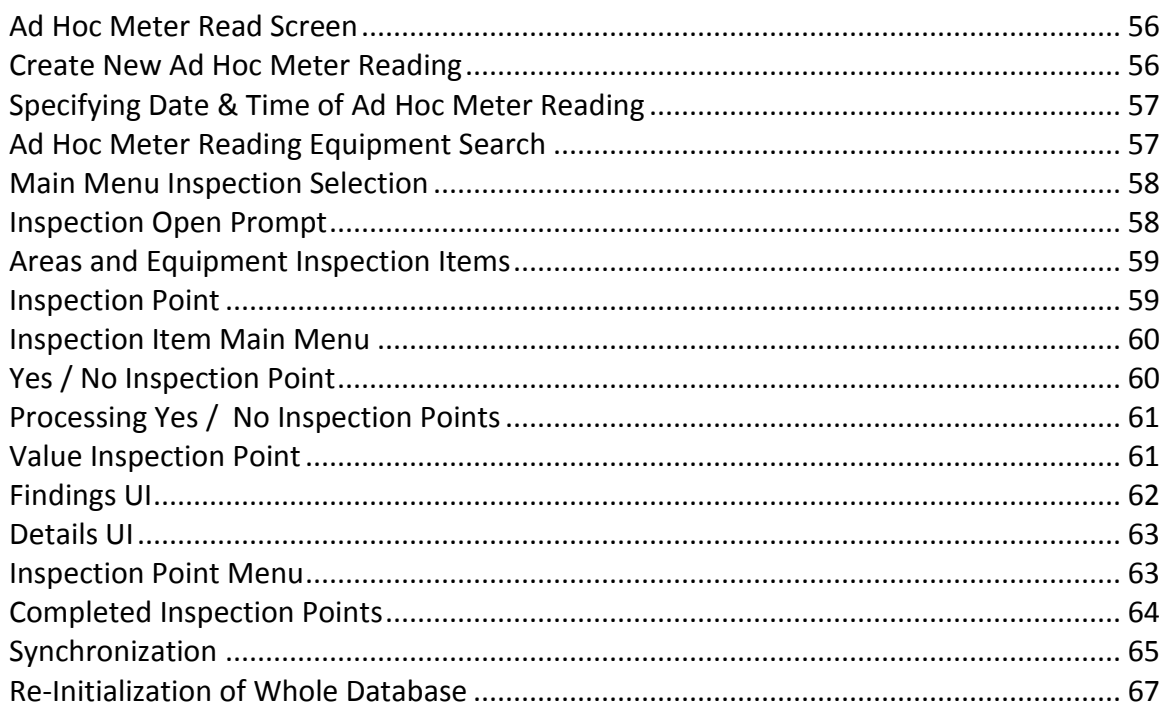
## Index

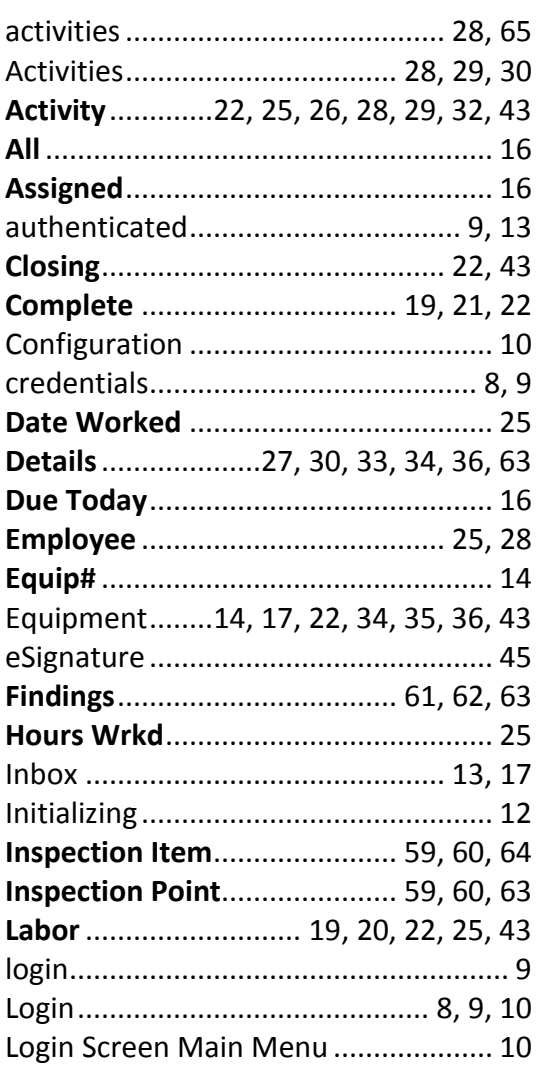

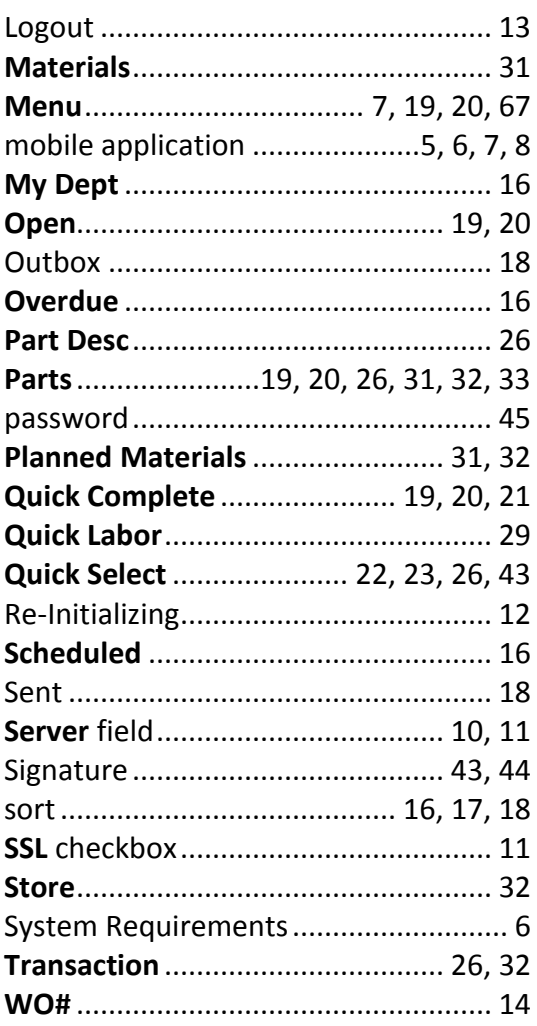